디지털정보기술원 정보기술과

# [강의실 사용안내]

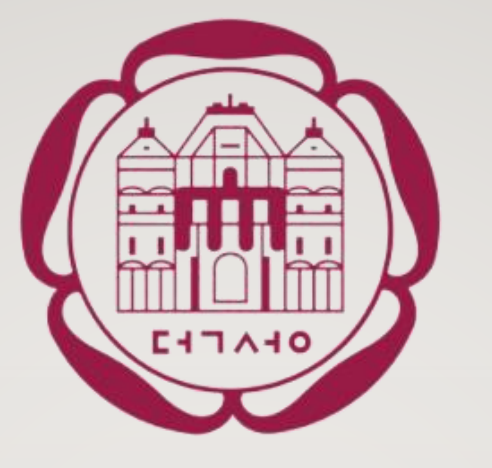

# [기자재 대여] 매뉴얼

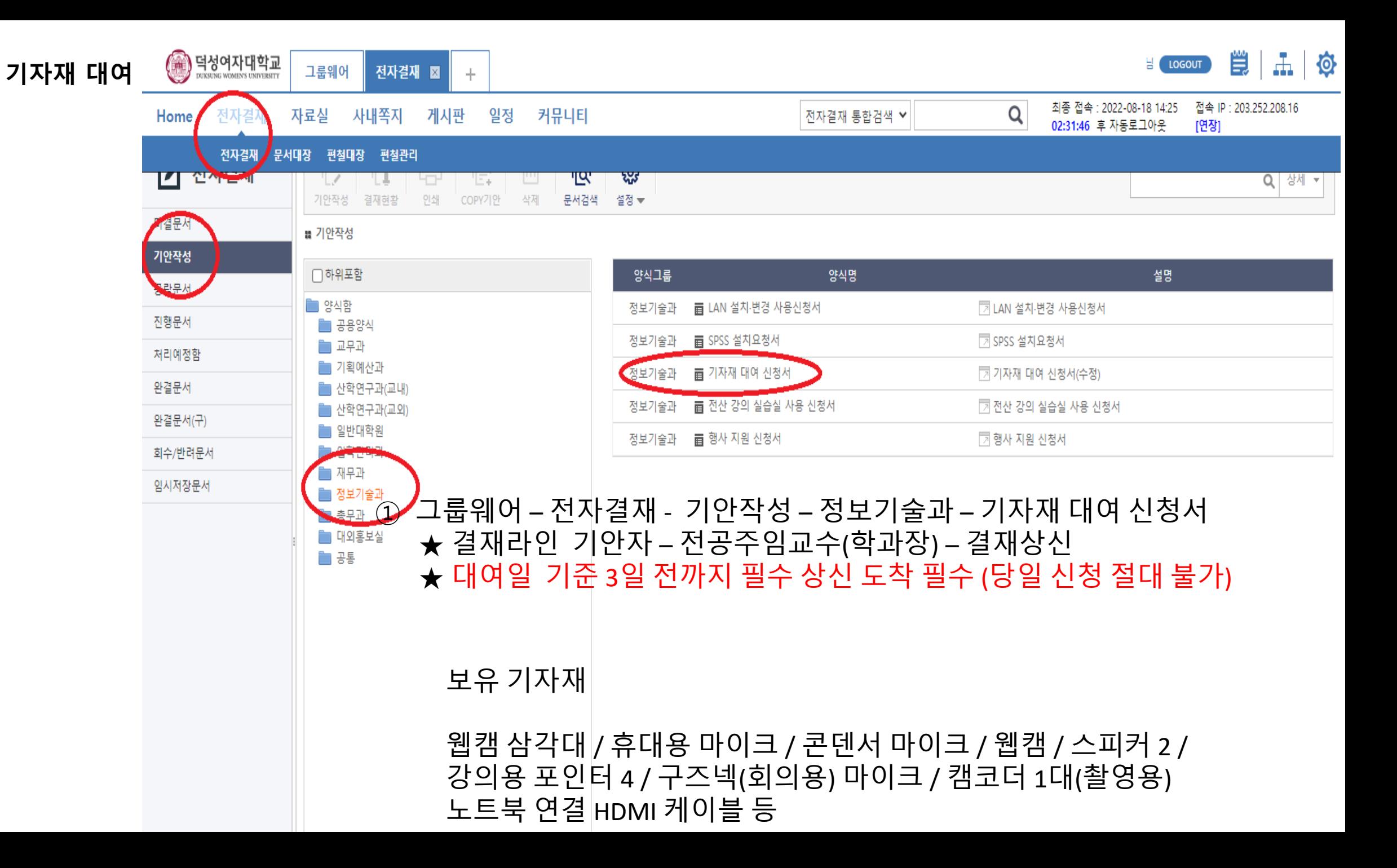

# 기자재 대여 (무선마이크 )

1. 교무과 강의실 배정이 아래의 대상 일 경우 (교과 강의 )

대강의동 101,102,103,104,105,106,107,108 202, 203, 204, 205 차미리사관 119, 136, 137,138,139, 226, 233, 247,248 인문사회관 101, 301, 327, 342

2. 비교과강의일 경우 - 1. 교과 강의 없는 시간대의 대여만 가능 - 2. 사용 후 즉시 반납 - 3. 기자재 대여 신청 (3일전까지 동일)

3. 핀 마이크 - 무선마이크와 핀마이크를 선택 가능 함 . - 단, 핀 마이크는 2기만 보유하고 있기 때문 <mark>선착순</mark>으로 대여 가능 함.

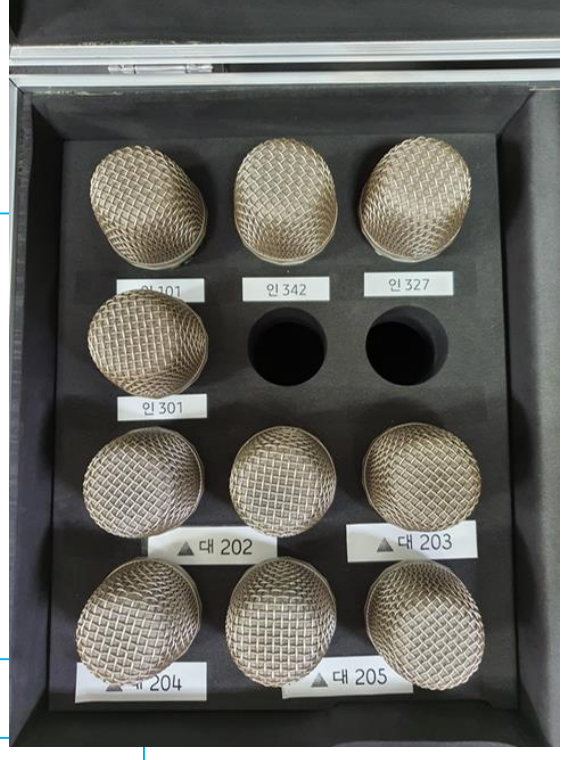

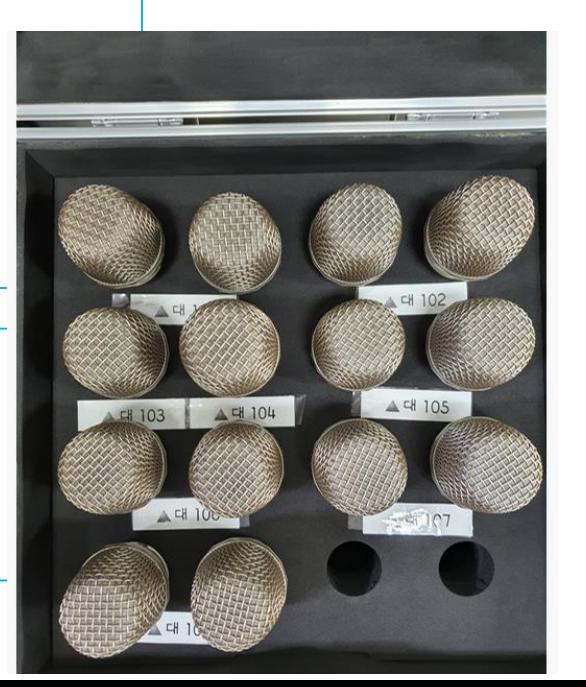

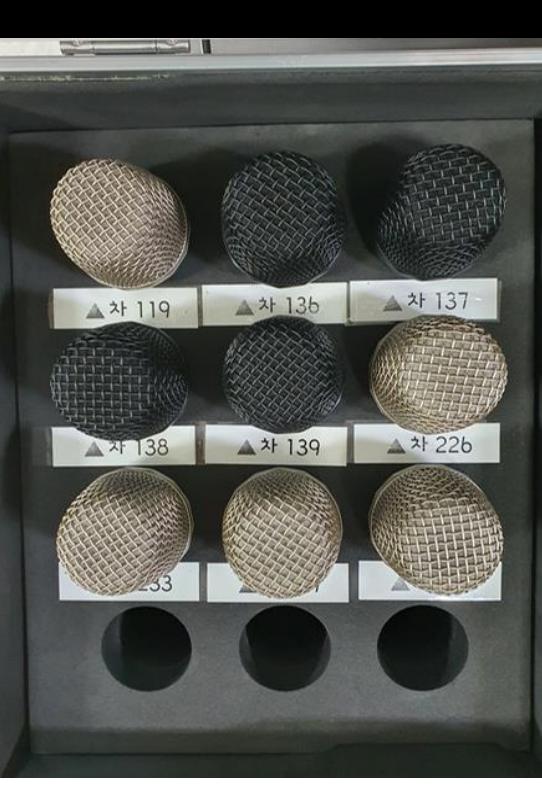

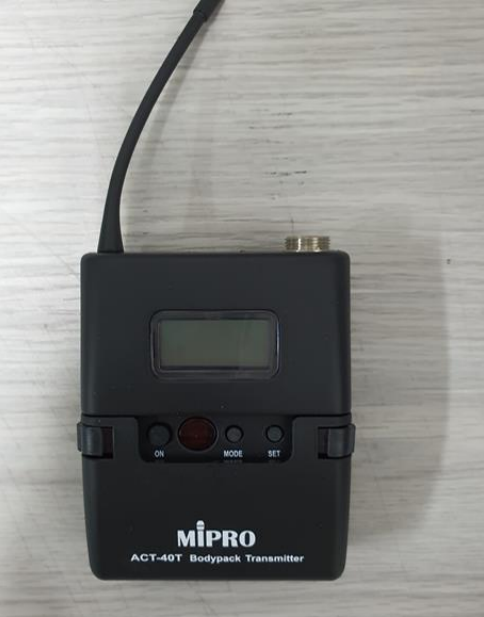

# 문의 : 교수학습개발센터 원격수업지원팀

# [줌 강의실] 교수자 매뉴얼

### 스마트(ZOOM)줌 강의실 개요

• 줌 강의실이란**?**

스마트 강의실에서 줌(Zoom:화상회의)을 통해 학생들에게 실시간으로 강의를 송출할 수 있는 곳입니다.

- ✔ 강의실에 설치돼 있는 카메라로 교수자와 칠판을 촬영하며, 비치돼 있는 마이크(구즈넥 마이크, 유 선 마이크)로 강의를 전달할 수 있는 스마트 강의실 가운데 줌을 설치해놓은 곳입니다.
- 천장 모니터와 전자교탁의 모니터를 듀얼 모니터로 이용해 강의를 진행할 수 있습니다.

### 스마트(ZOOM) 강의실 개요

위치

1) 차미리사관 : 119호, 136호, 137호, 226호, 233호, 247호, 248호 2) 대강의동 : 103호, 104호, 203호, 204호 3) 인문사회관 : 101호, 301호, 327호, 342호 4) 자연대 B : 202호

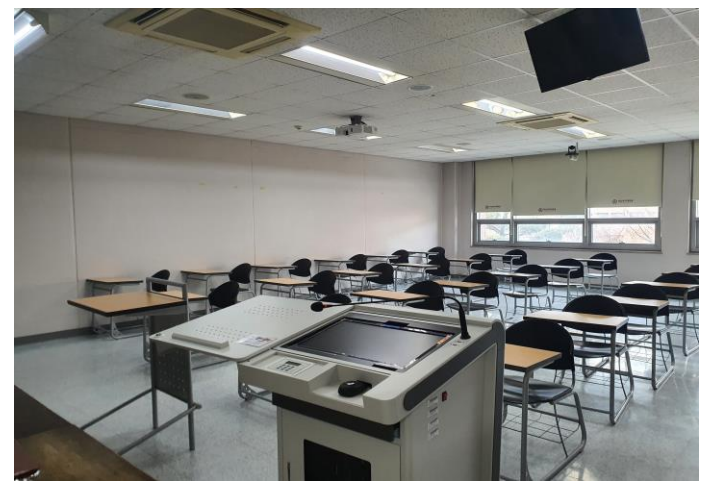

차미리사관 233호

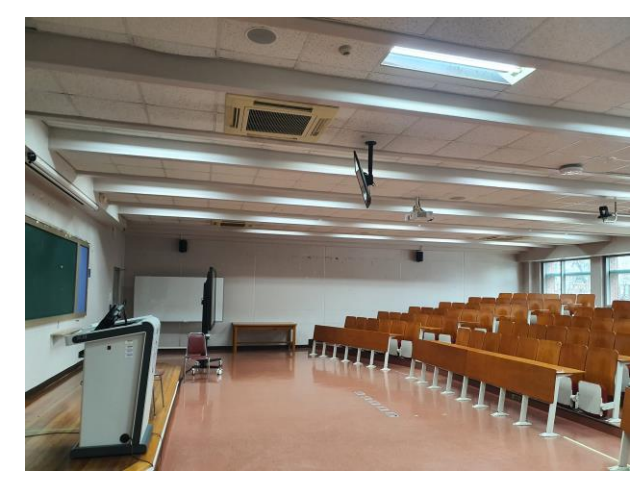

차미리사관 119호 인문사회관 101호 대강의동 203호

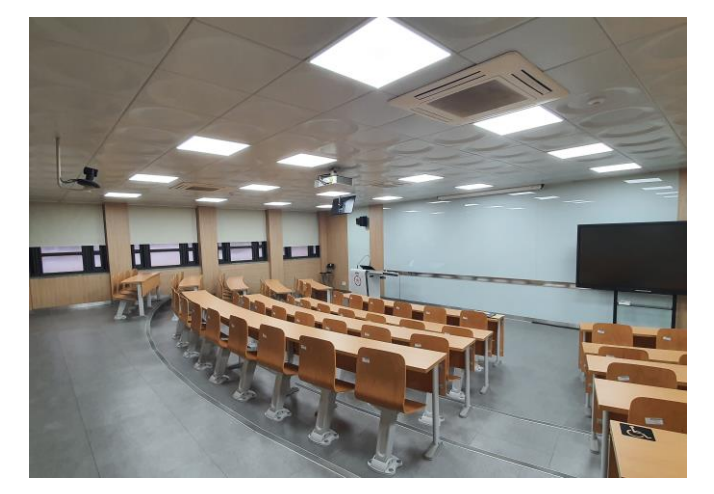

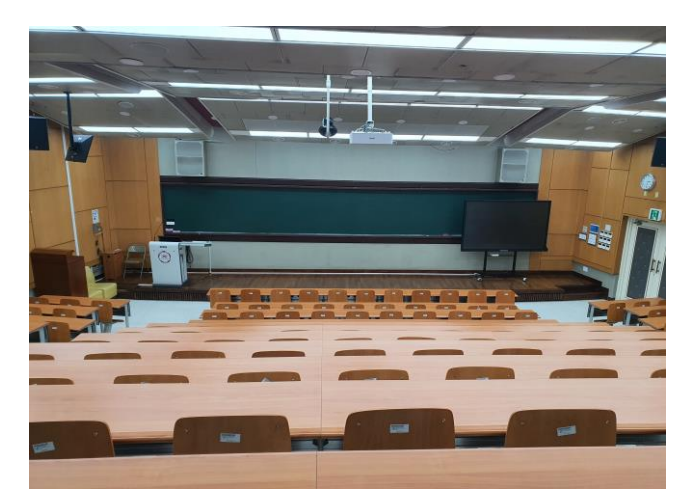

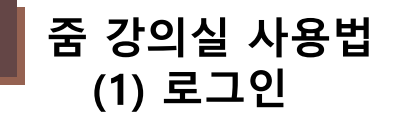

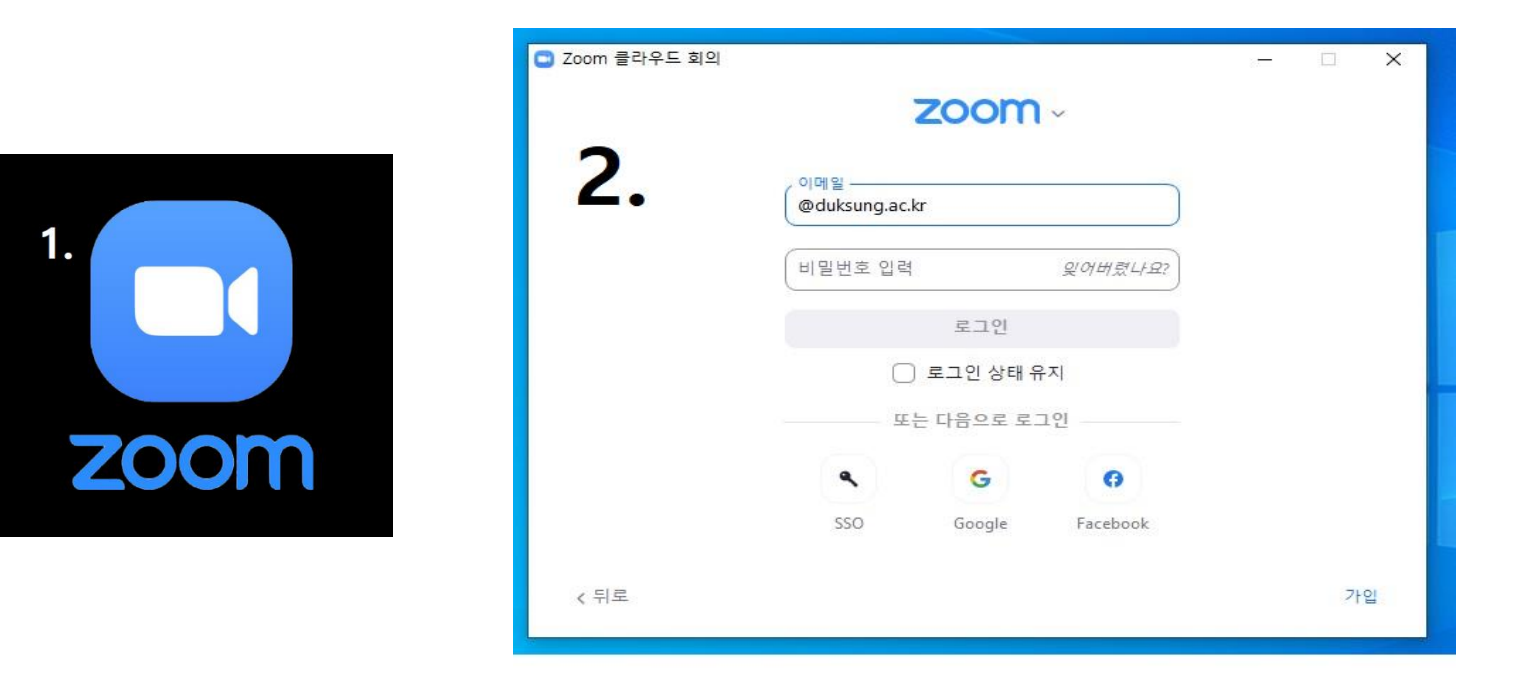

- 바탕화면에 있는 **[Zoom]** 아이콘을 눌러주세요.
- 줌 아이디와 패스워드를 입력해 로그인해주세요.
- ZOOM 계정 문의는 교수학습개발센터 원격수업지원팀에 문의

# 강의실에는 듀얼 모니터로 사용할 수 있도록 천장 모니터와 전자교탁 모니터가 위아래로 위치해있습니다.

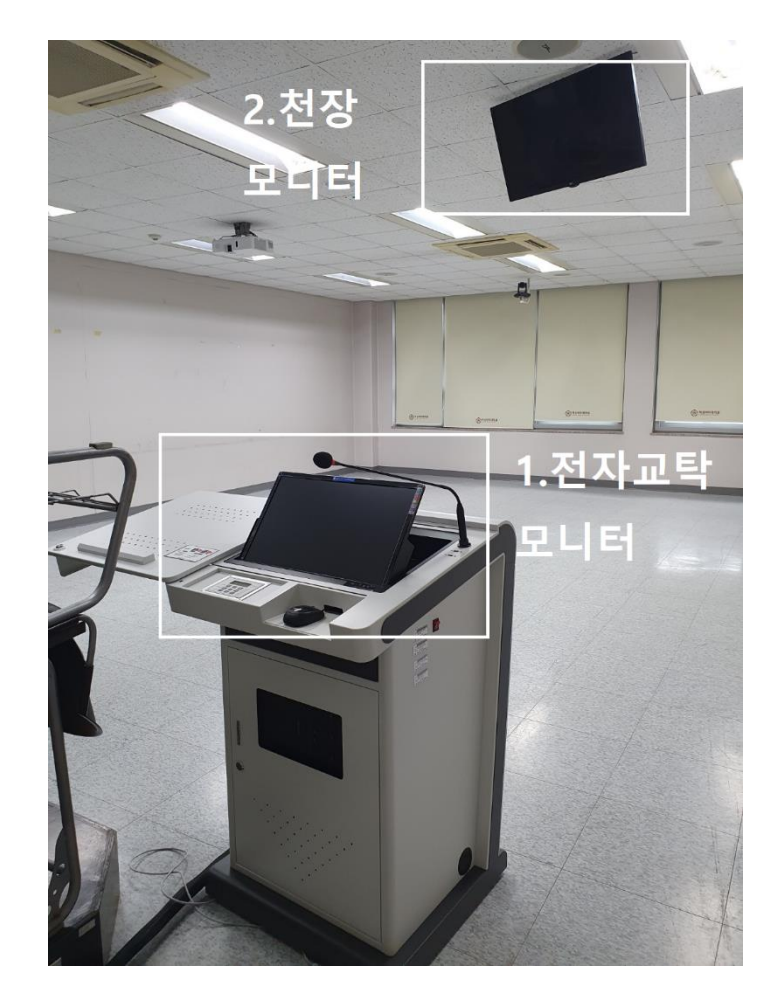

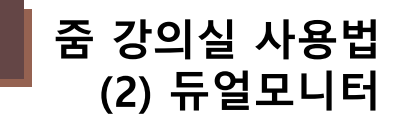

# ① 바탕화면에서 우클릭해 디스플레이 설정으로 들어갑니다.

전자교탁 모니터와 천장 모니터를 듀얼 모니터로 사용하기 위한 설정 방법입니다.

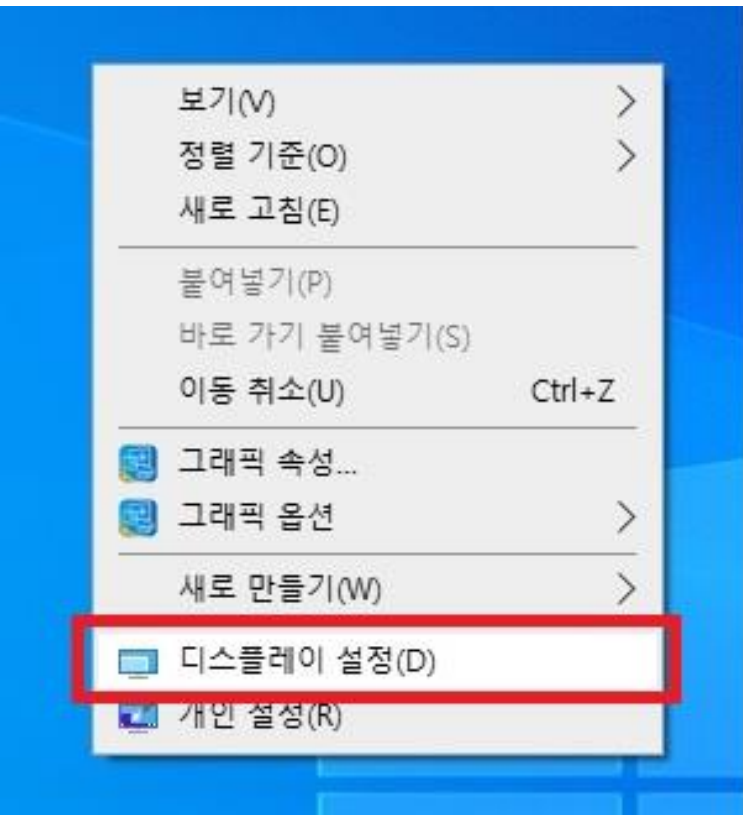

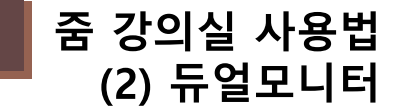

### 디스플레이 정렬을 위아래로 맞춰줍니다. 1번을 드래그하면 됩니다. 번 화면은 전자교탁 모니터가 되고 2번 화면은 천장 모니터로 설정이 됩니다.

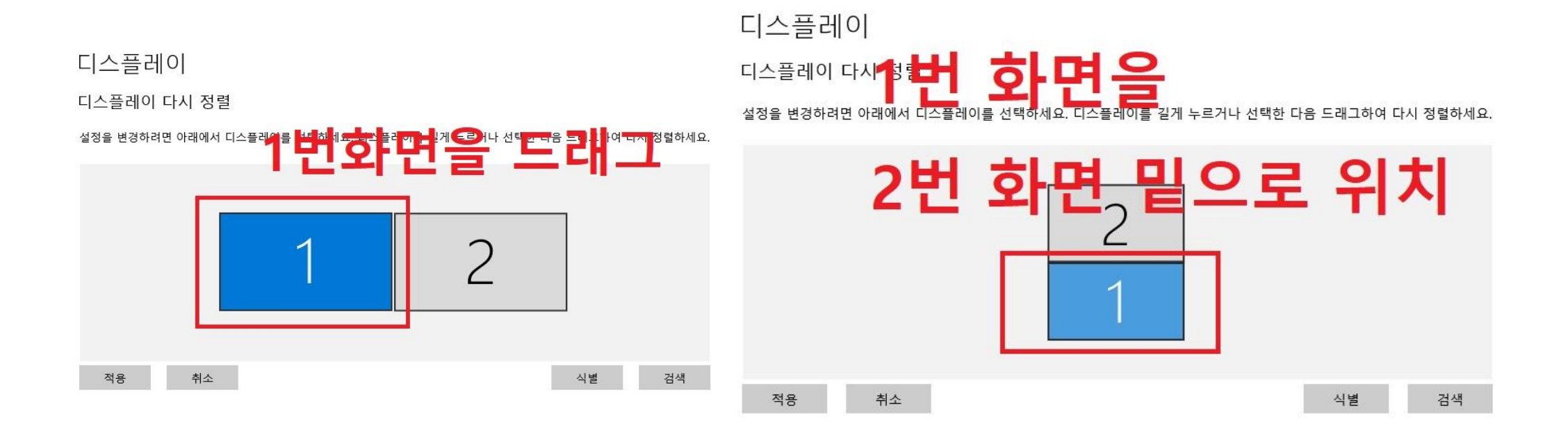

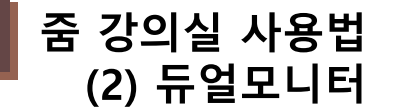

① 컴퓨터 화면을 디스플레이 두 군데에서 같은 화면으로 보고 싶으면 디스플레이 복제를 선택합니다. ② 컴퓨터 화면을 넓혀서 디스플레이 두 군데에서 넓게 보고 싶으면 디스플레이 확장을 선택합니다.

전자교탁 모니터와 천장 모니터를 어떻게 사용할지 설정합니다.

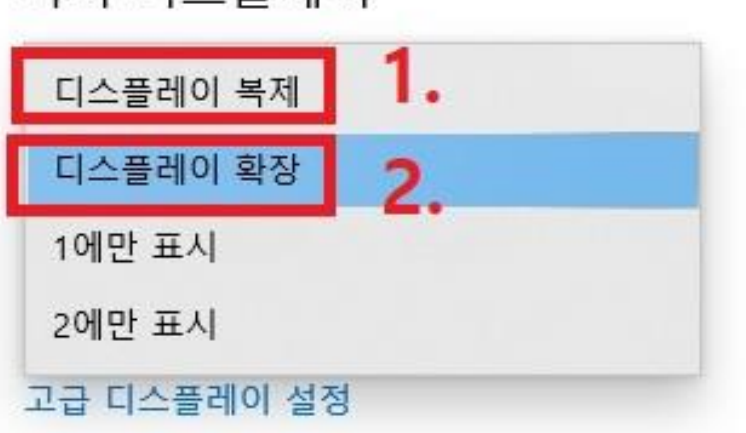

여러 디스플레이

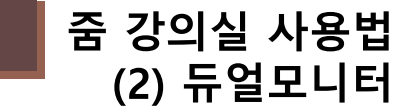

# 줌 로그인 화면이 전자교탁 모니터, 천장 모니터, 프로젝터 스크린에 똑같이 나오는 사진입니다.

# 디스플레이 복제로 해놓으면 3가지 모니터에 같은 화면이 나옵니다. (\*디스플레이 복제시)

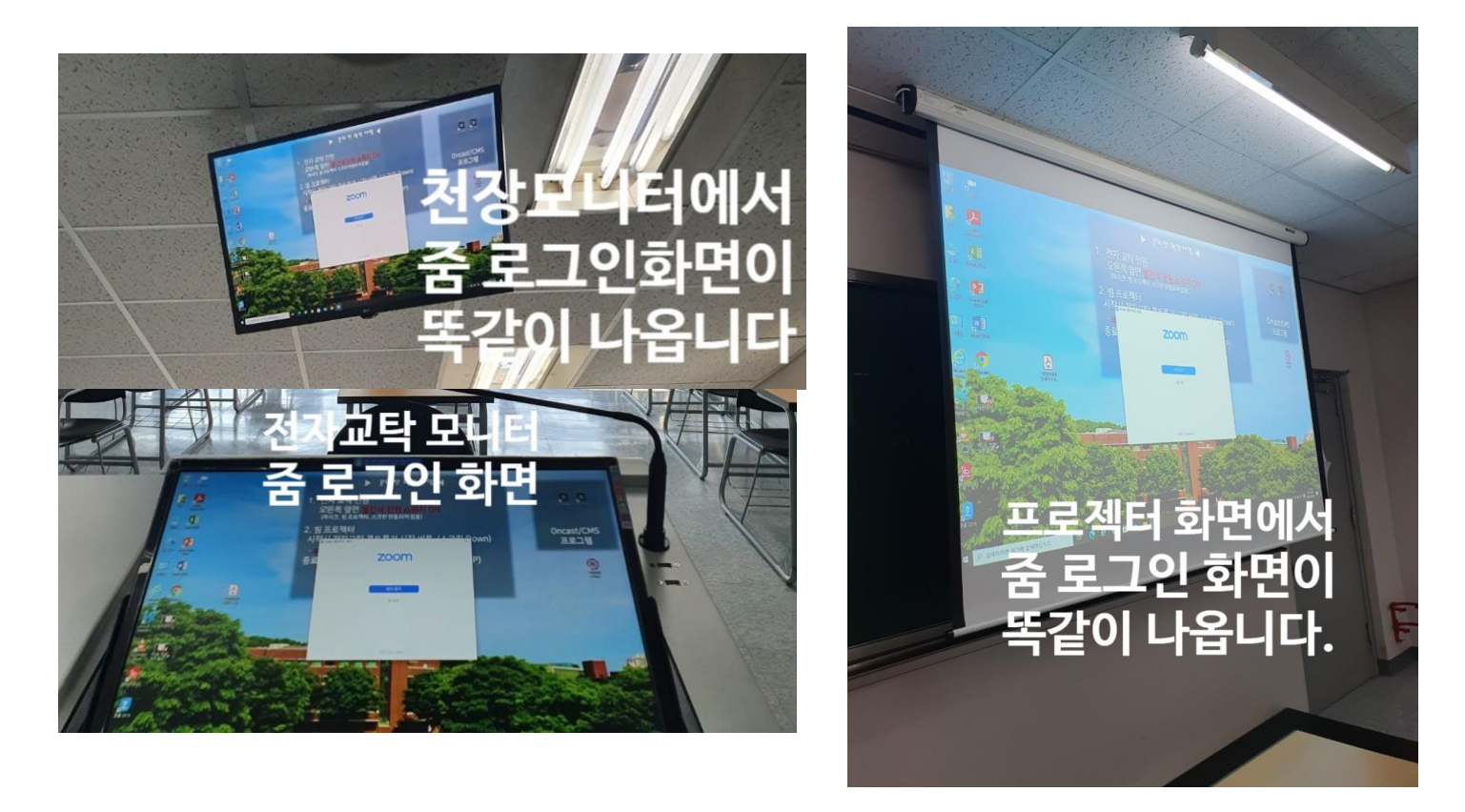

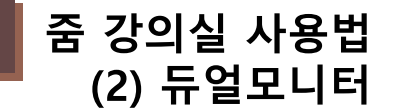

# ① 마이크는 디지털 오디오 인터페이스(2-YUH01 USB, Audio Capture), ② 스피커는 시스템과 동일을 선택합니다.

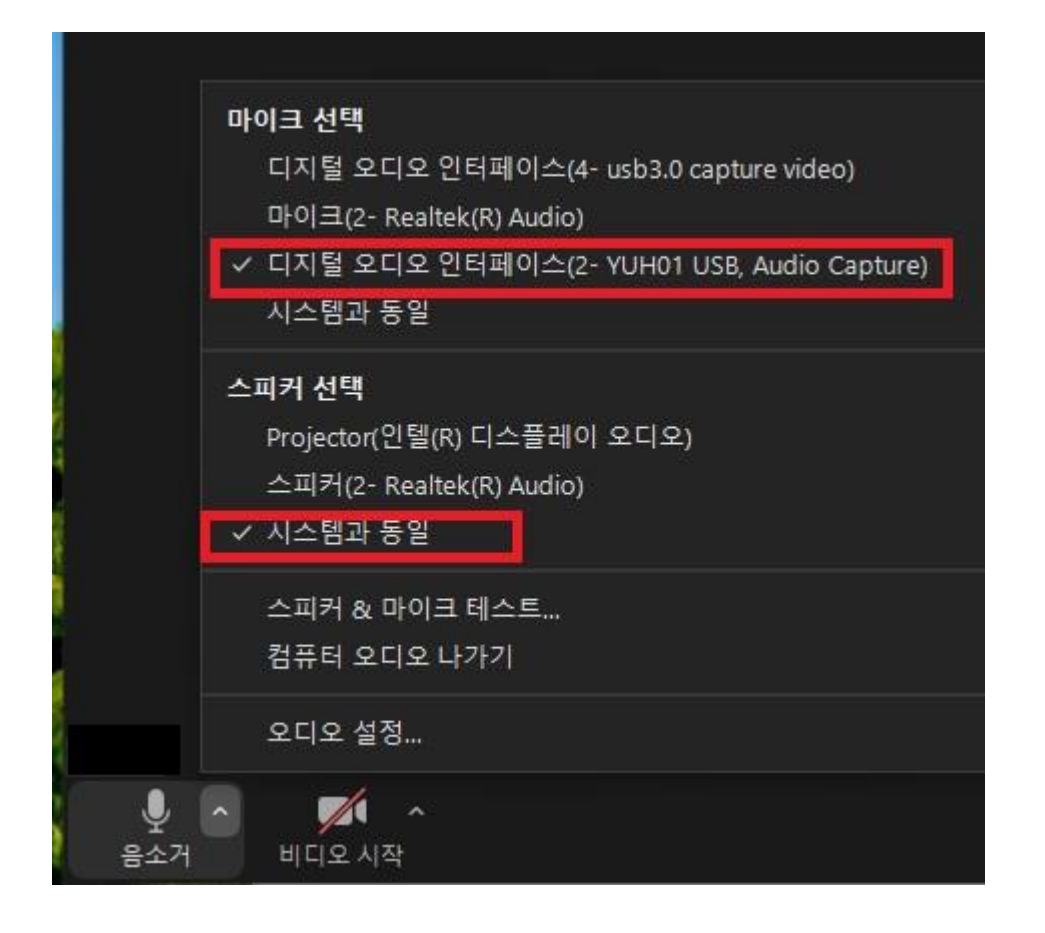

줌 강의실 사용법 (3) 스피커&마이크 테스트

- 2인 이상이 추적 카메라 앞에 서는 경우 특정 추적 대상을 지정할 수 없습니다.
- 가능합니다. (사전에 미리 협의 필요) • 추적 카메라는 사람의 움직임을 감지하여 추적하는 카메라로 움직임이 감지되지 않을 경우 카메라에 기본 위 치로 돌아갈 수 있습니다.
- 추적 카메라를 통해 출력되는 교수자의 화면 크기는 고정이므로 카메라의 추적 기능을 이용 시 화면 확대/축소 는 조절할 수 없습니다. 단, 추적 기능을 끄고 화면을 한 곳에 고정하여 사용하시면 화면 확대/축소 배율 조절
- ※ 추적 카메라 유의사항

강의실에 설치된 카메라는 교수자의 이동을 따라가는 추적 카메라입니다.

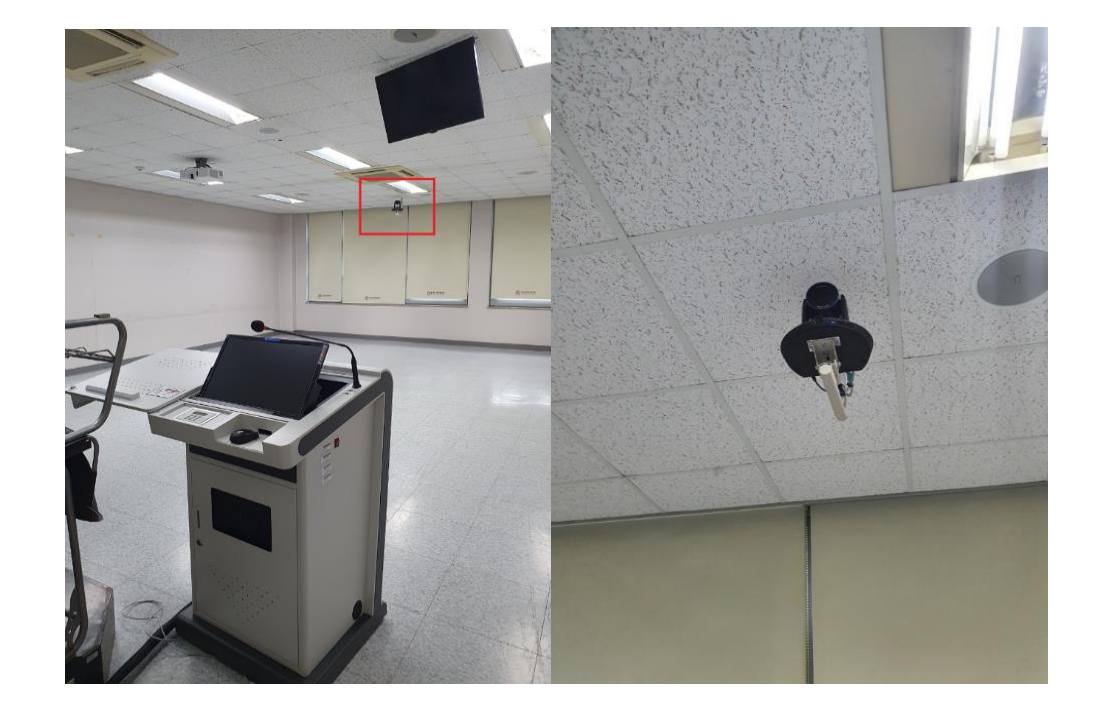

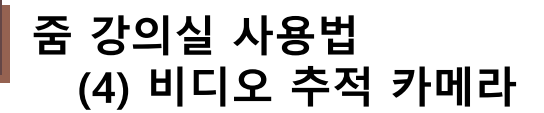

# [일반 강의실] 교수자 매뉴얼

# 일반 강의실 사용법

전자교탁 사용법

• 전자교탁의 사용법은 모든 강의실마다 동일합니다.

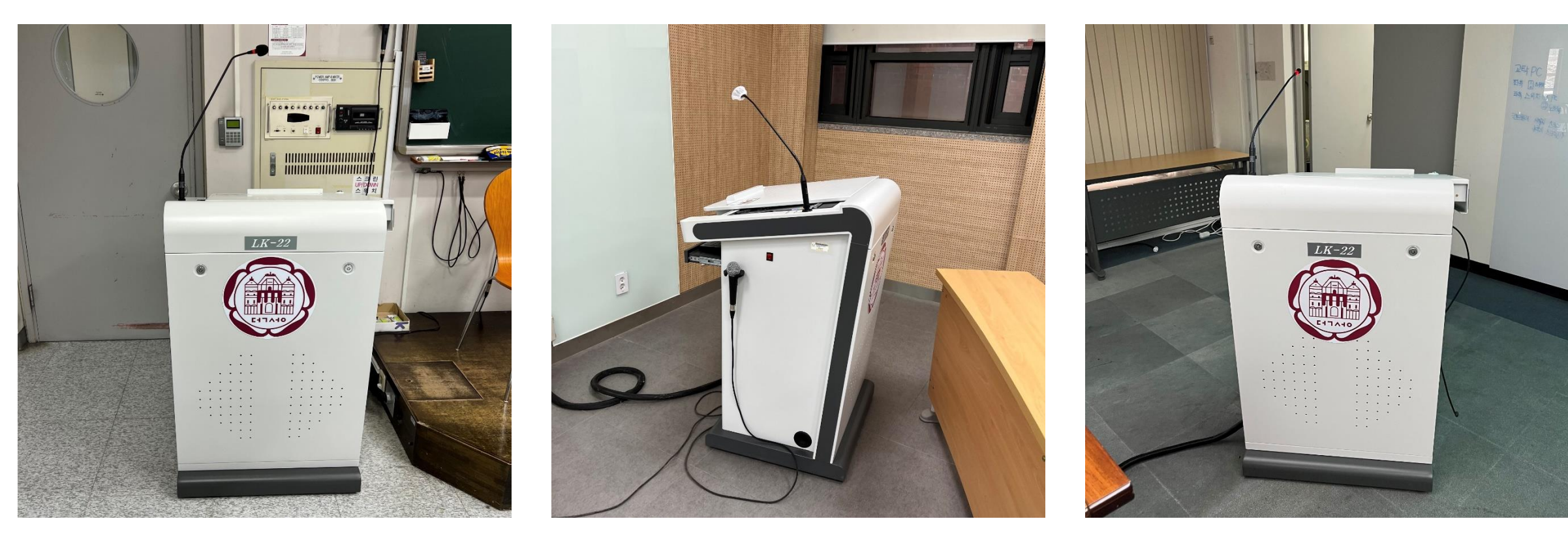

<차미리사기념관> <인문사회관> <행정동 3층 대회의실>

### <전자교탁 전원 꺼진 상태> <전자교탁 전원 켜진 상태>

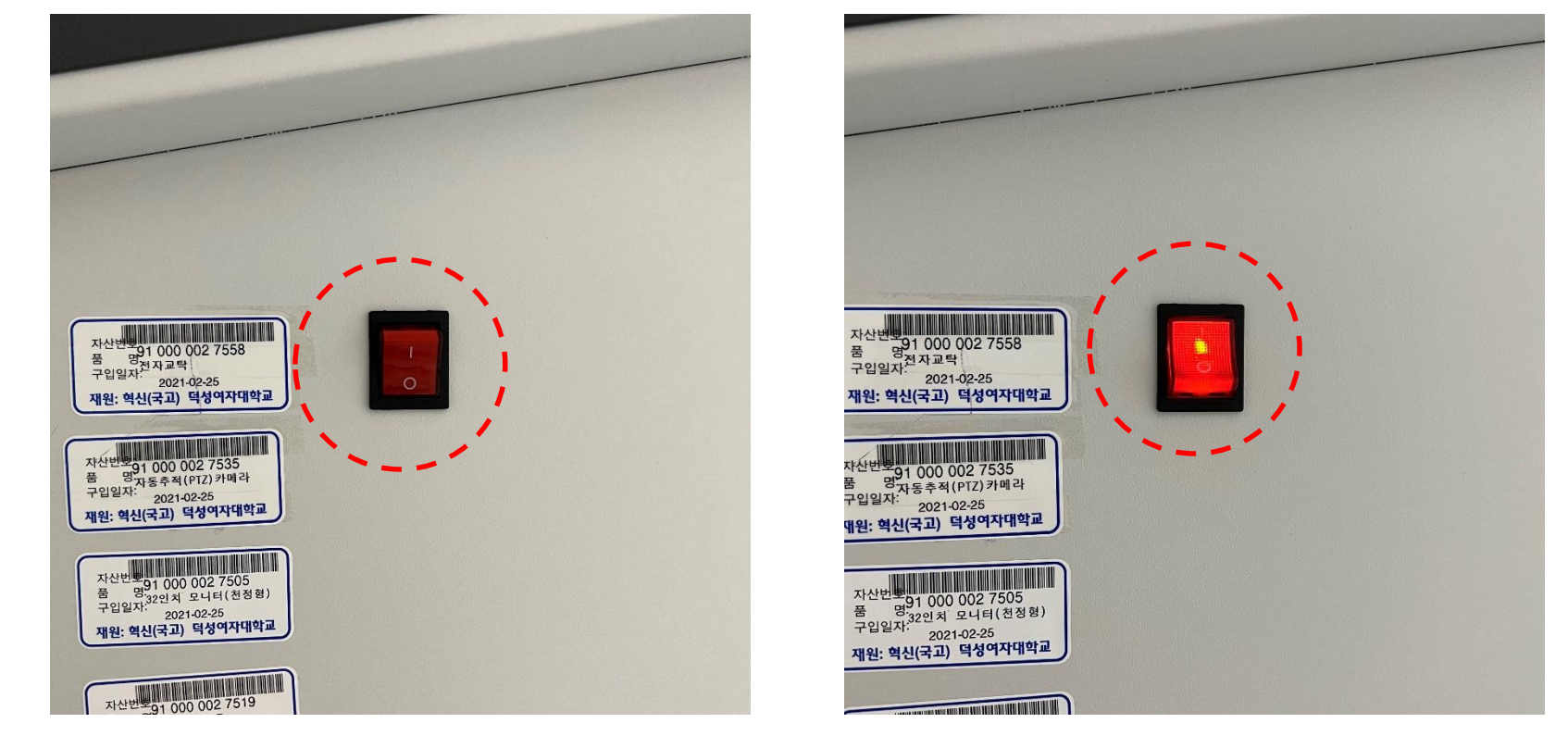

• 전자교탁의 오른쪽 빨간 스위치를 눌러 전자교탁의 전원을 켭니다. 전자교탁의 전원을 켜야 컴퓨터와 스크린, 구즈넥 마이크를 사용하실 수 있습니다.

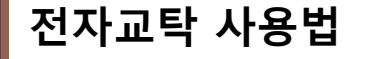

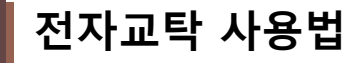

• 전자교탁의 덮개를 왼쪽으로 밀어 모니터를 확인합니다. 덮개를 끝까지 밀면 모니터는 빨간 원 부분을 끌어올려 각도 조절이 가능합니다.

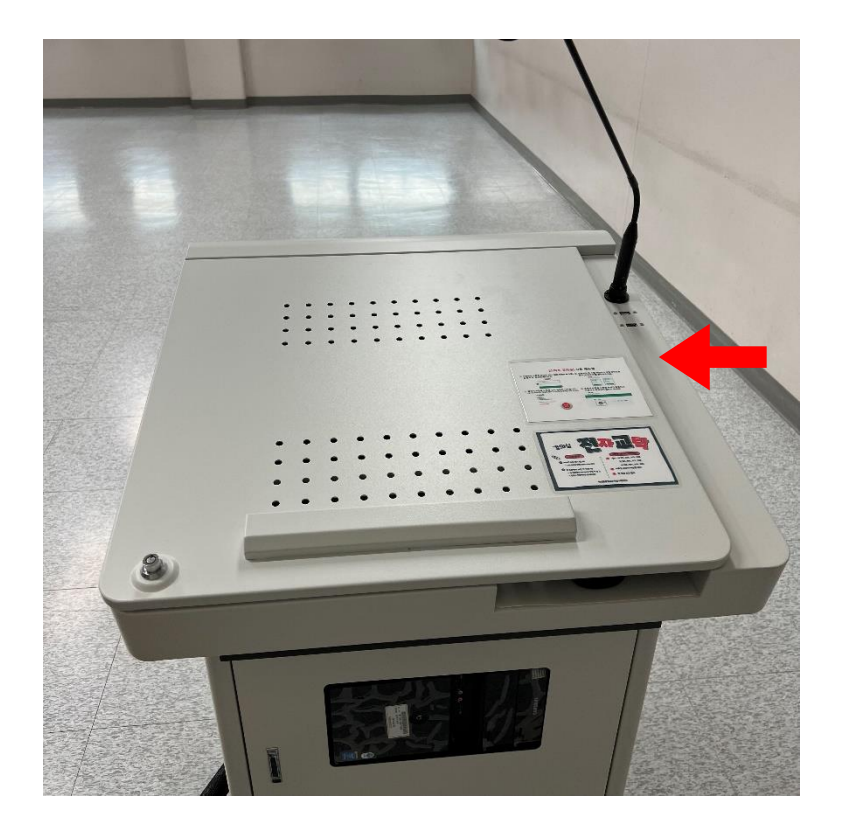

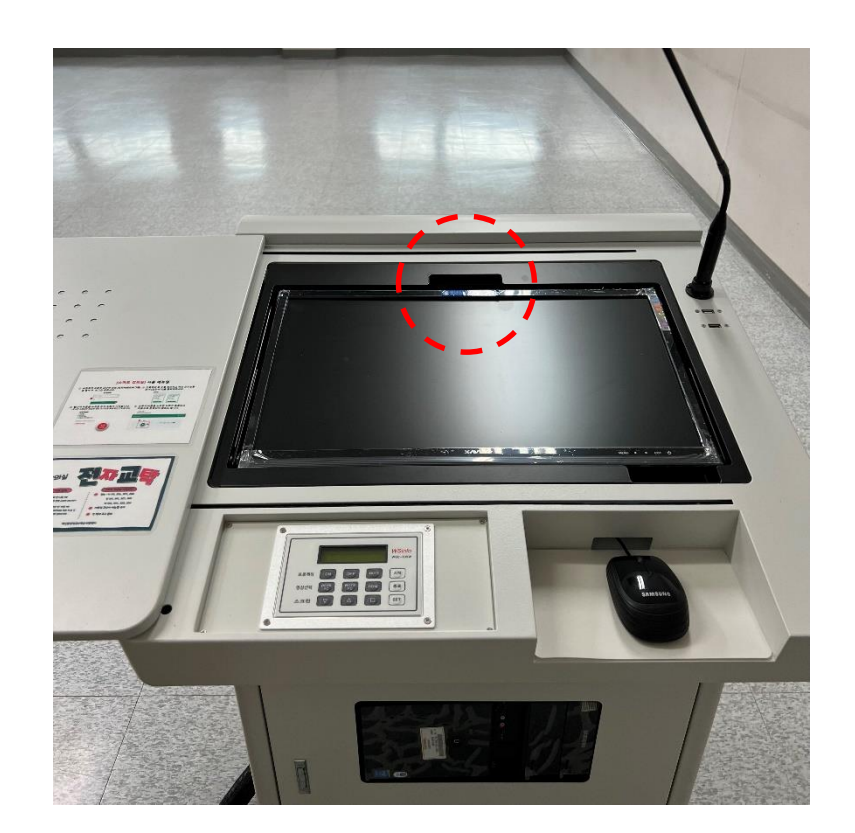

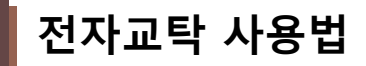

• 전자교탁 하단의 컴퓨터 본체 전원 버튼을 눌러 전원을 켭니다.

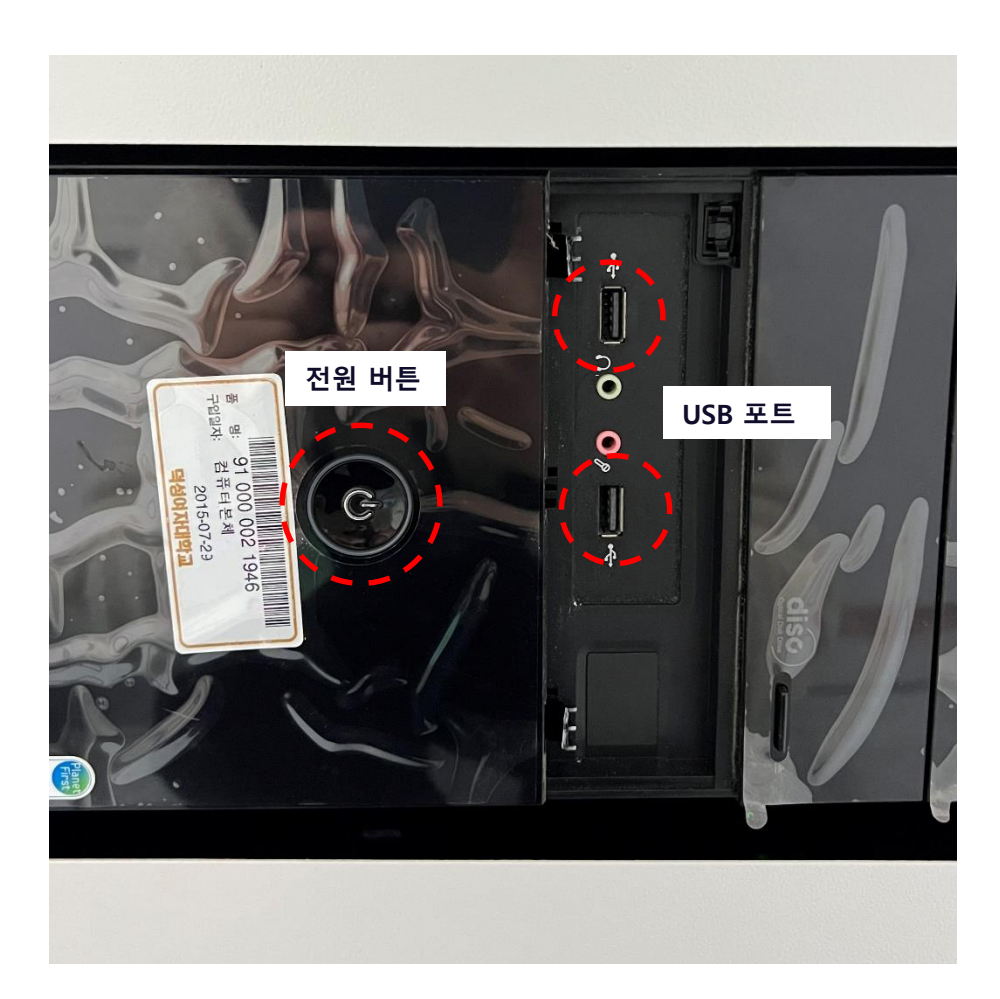

• 전자교탁 상단에 부착된 컨트롤러를 통해 프로젝터와 스크린을 조작할 수 있습니다.

전자교탁 사용법

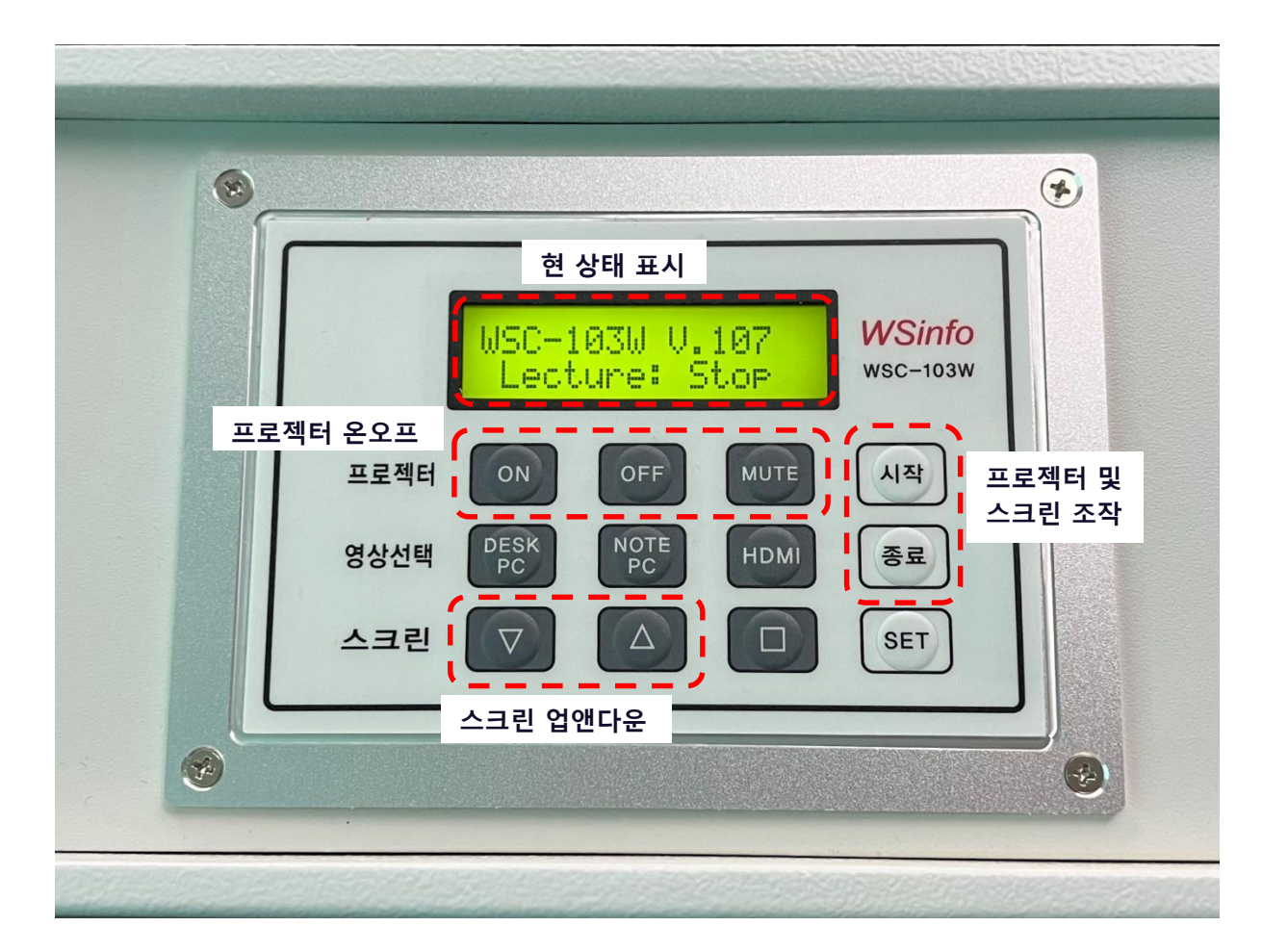

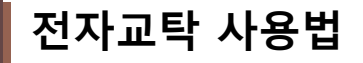

- 프로젝터 리모컨을 통해 프로젝터의 전원을 껐다 켰다 할 수 있습니다.
- 빨간 버튼을 누르면 프로젝터의 전원이 켜지고 다시 한번 누르면 프로젝터 전원이 꺼집니다.

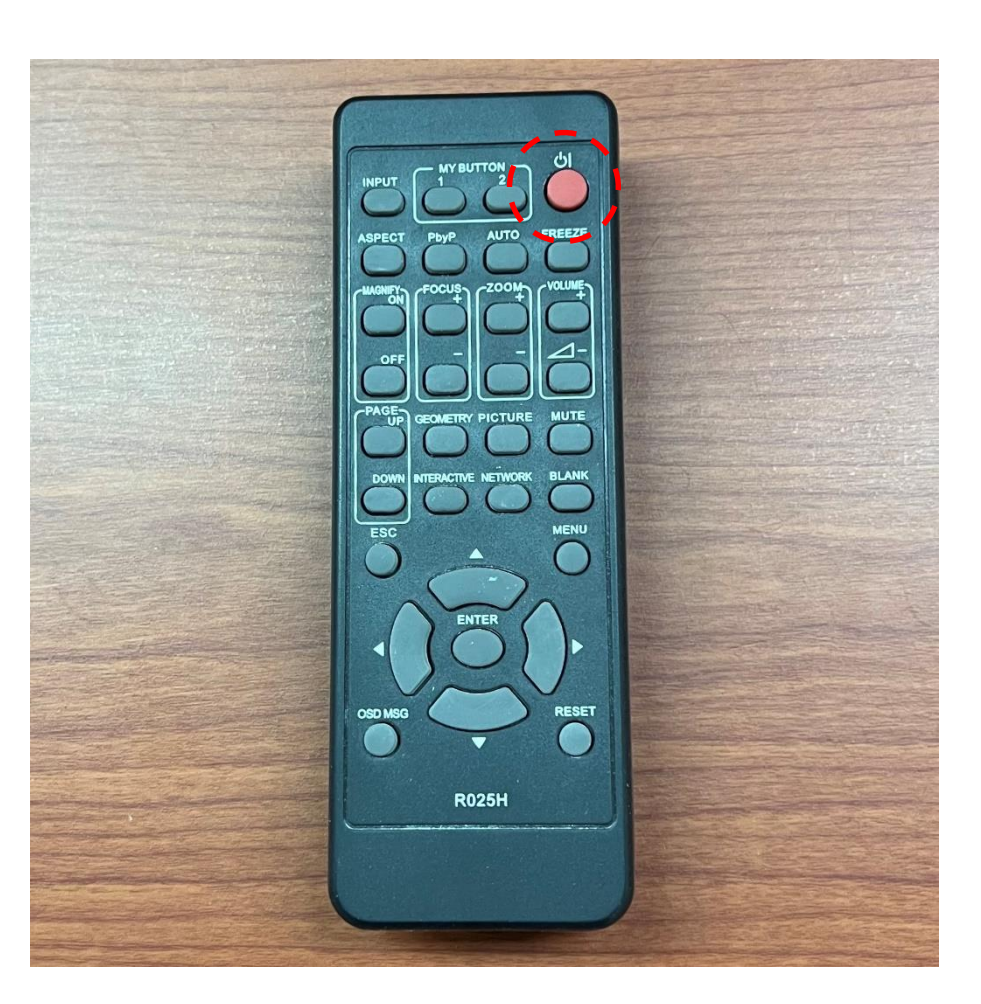

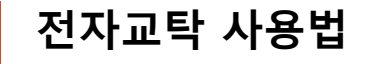

• 구즈넥 마이크는 전자교탁의 전원을 켜야 사용할 수 있으며 구즈넥 각도를 여러 방향으로 조절할 수 있습니다. 구즈넥 마이크 부분에 빨간 불이 켜져 있다면 사용 가능한 상태입니다.

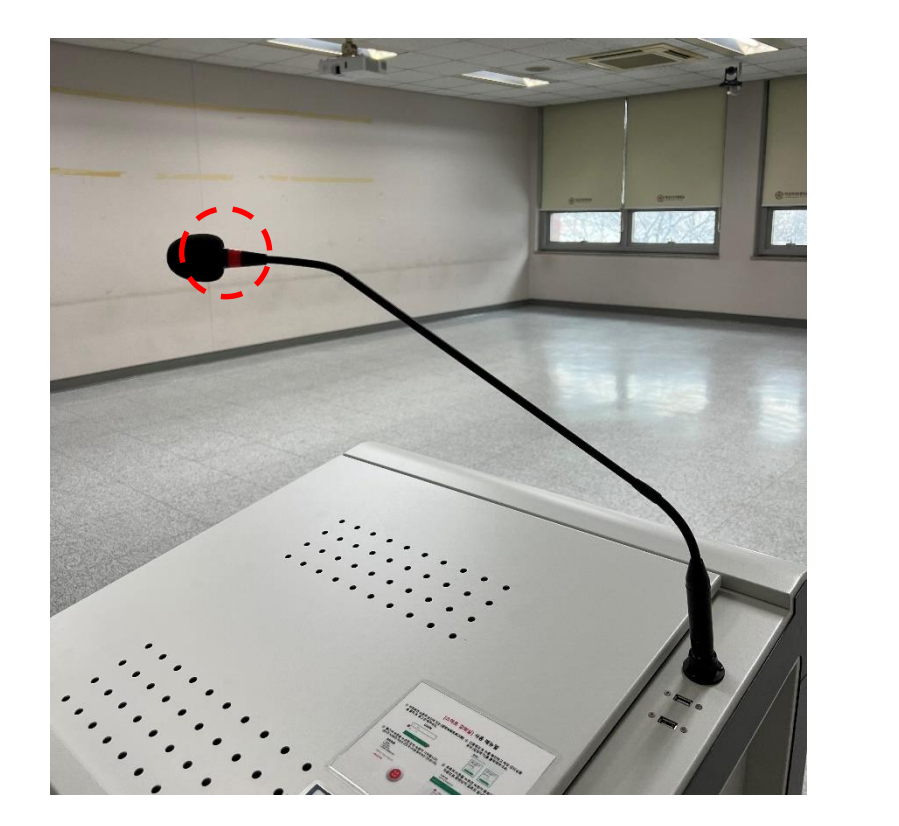

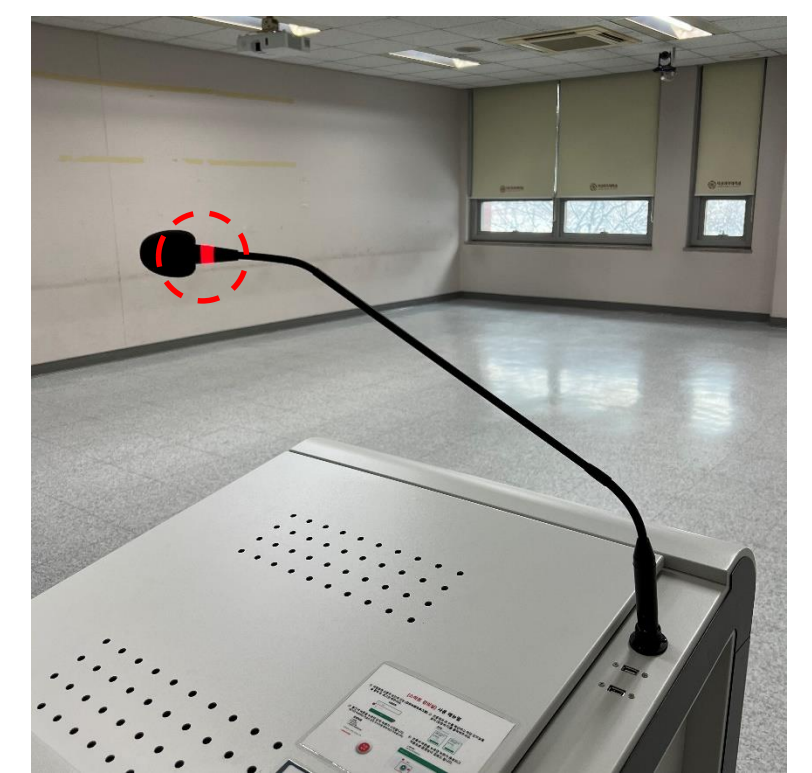

<구즈넥 마이크가 꺼져 있는 상태> <구즈넥 마이크가 켜져 있는 상태>

• 전자교탁에 노트북을 연결해서 전자 교탁 화면에서 노트북 화면으로 변경하여 스크린에 출력하는 방법입니다.

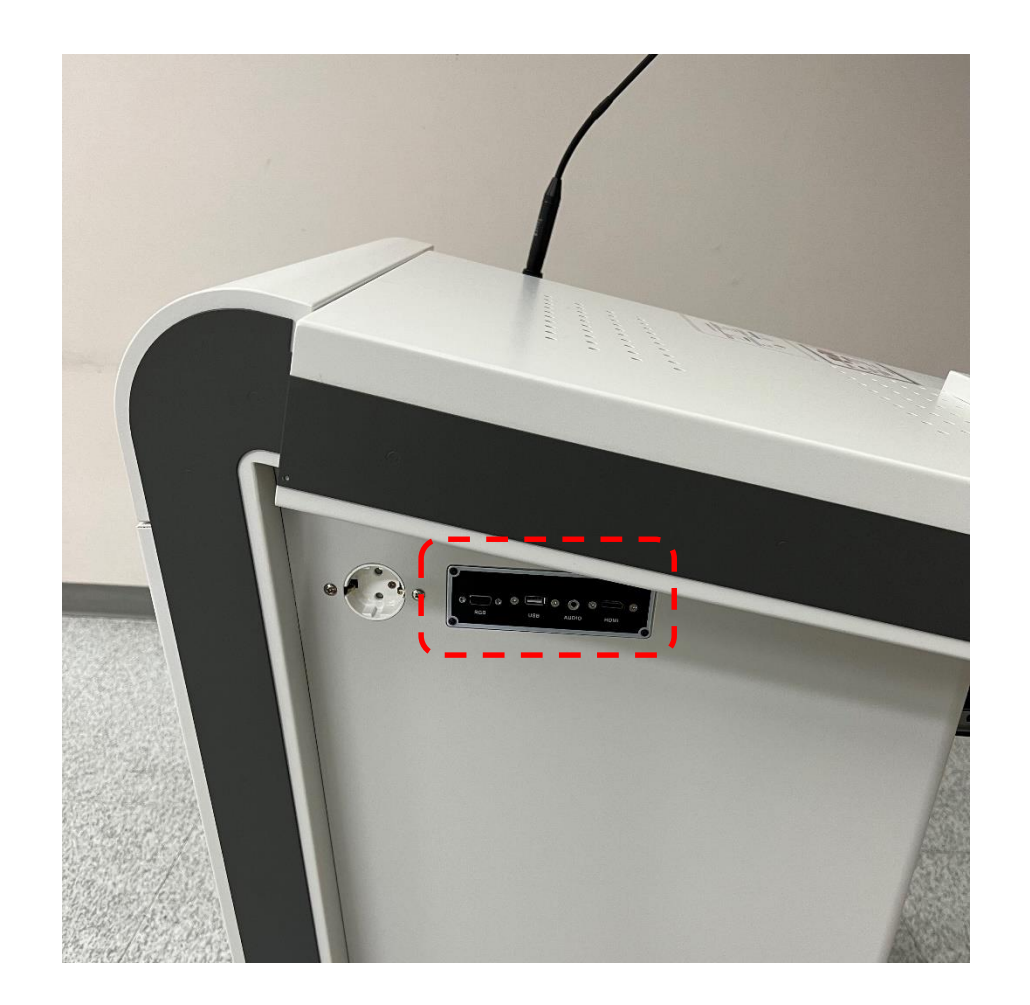

# 전자교탁 왼쪽을 보면 콘센트와 HDMI, USB 등을 꽂을 수 있는 포트가 있습니다.

전자교탁의HDMI 포트에 HDMI 케이블을 꽂고 노트북의 HDMI 포트와 연결합니다.

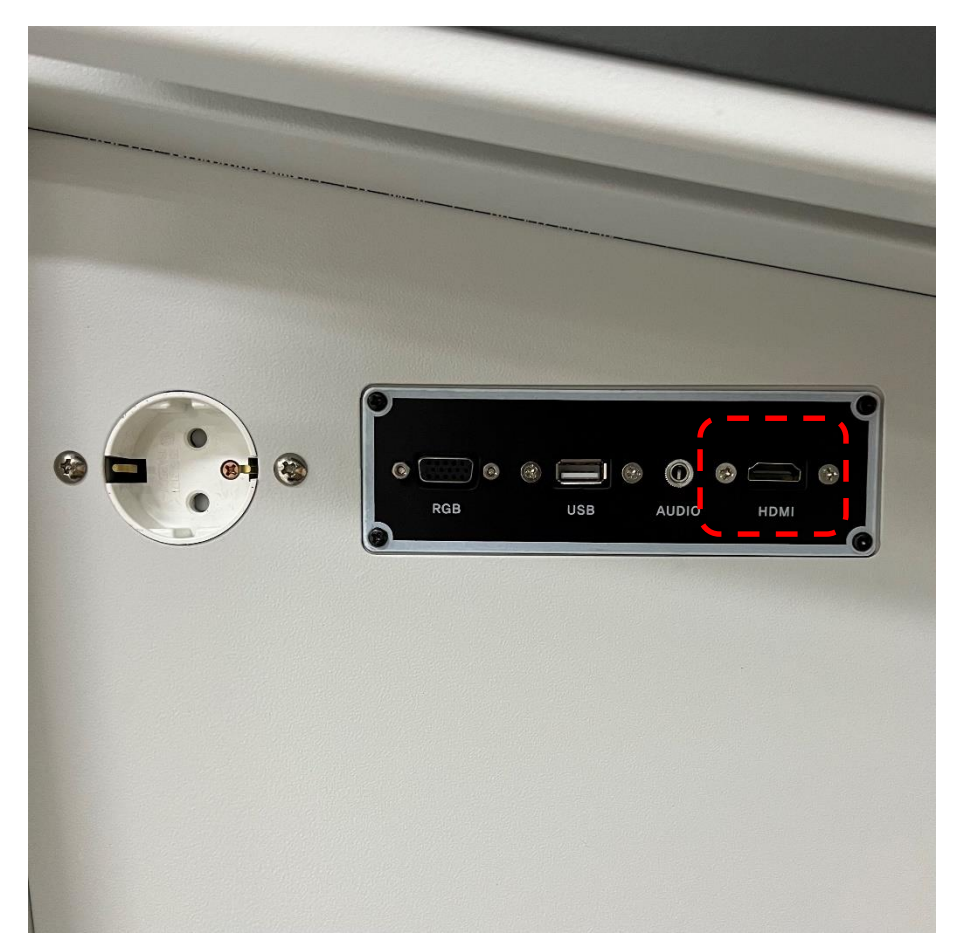

# 노트북 연결법

- 전자교탁 상단에 컨트롤러 부분에서 NOTE PC 부분을 누르면 스크린에 노트북 화면이 출력되게 됩니 다. DESK PC를 누르면 전자교탁 모니터에 나오는 화면으로 출력됩니다.
- 노트북 연결이 안될 경우에는 빔프로젝터 리모컨트로 HDMI 입력소스를 확인 바랍니다.

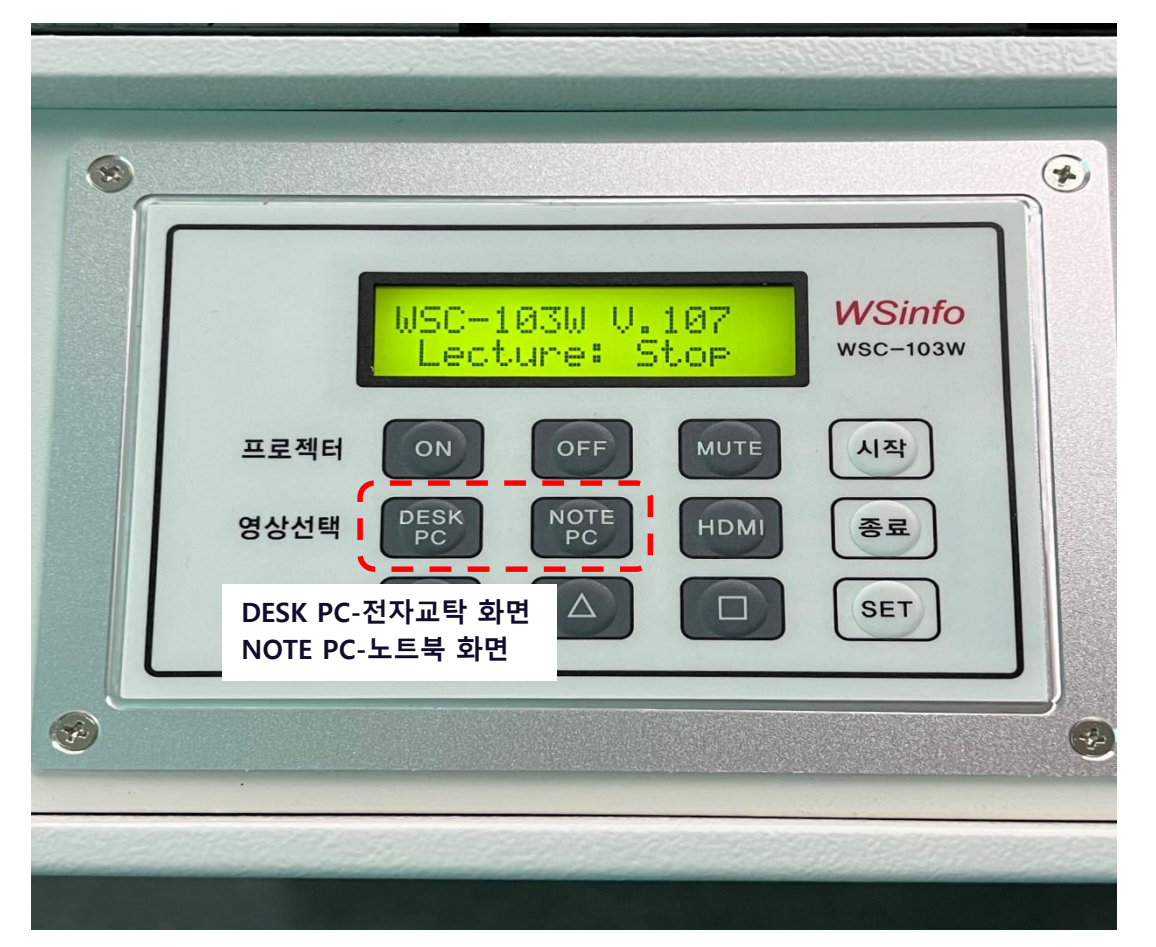

# E-Station 전자 교탁 실습실 및 전공 소속 강의실

• 교탁의 오른쪽 빨간 스위치를 눌러 교탁의 전원을 켭니다.

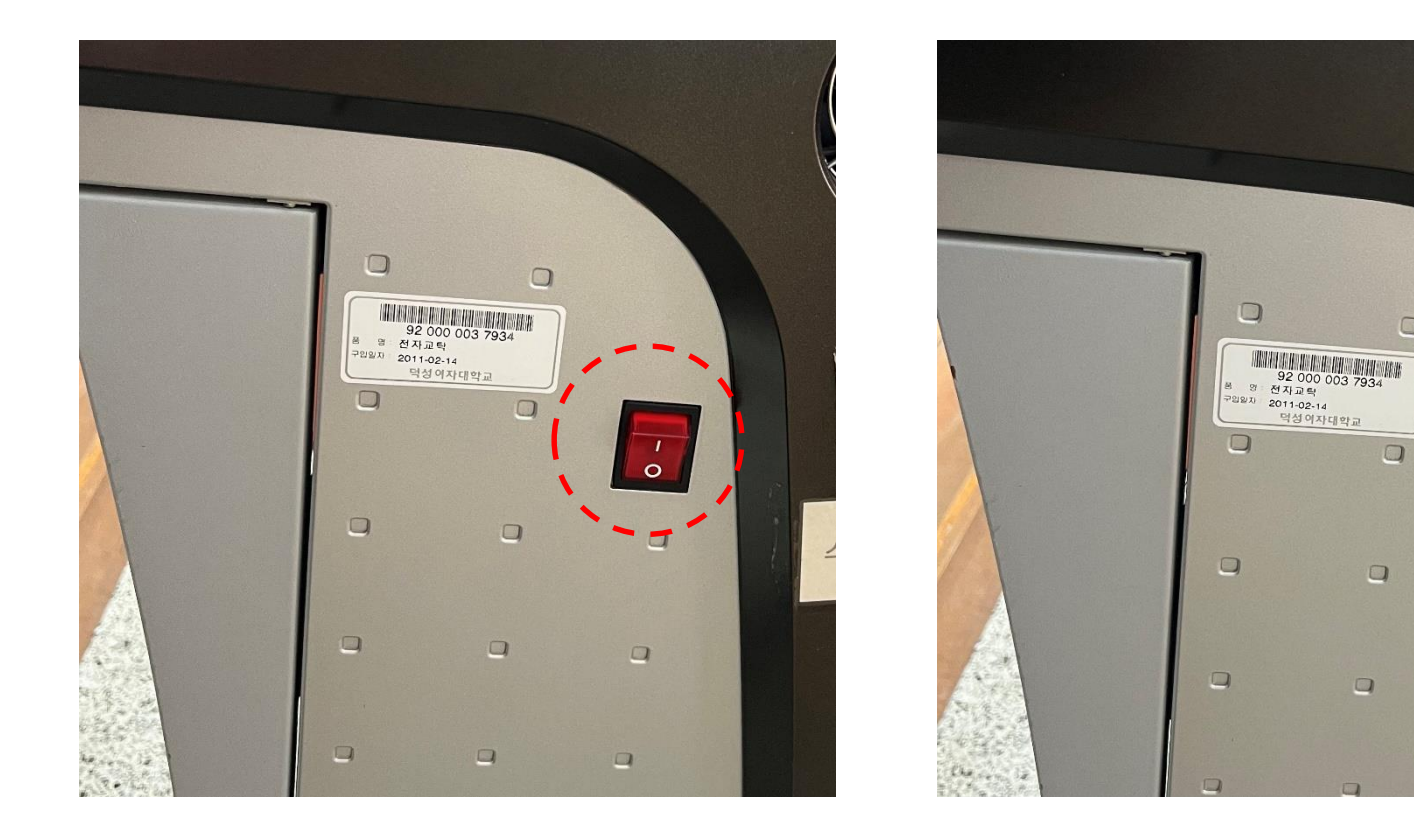

 $\Box$ 

 $\Box$ 

 $\Box$ 

 $\Box$ 

 $\Box$ 

<교탁 전원 꺼진 상태> <교탁 전원 켜진 상태>

• 교탁 상단의 덮개를 왼쪽으로 밀어 모니터를 확인합니다. 덮개를 끝까지 밀면 모니터는 빨간 원 부분을 끌어올려 각도 조절이 가능합니다.

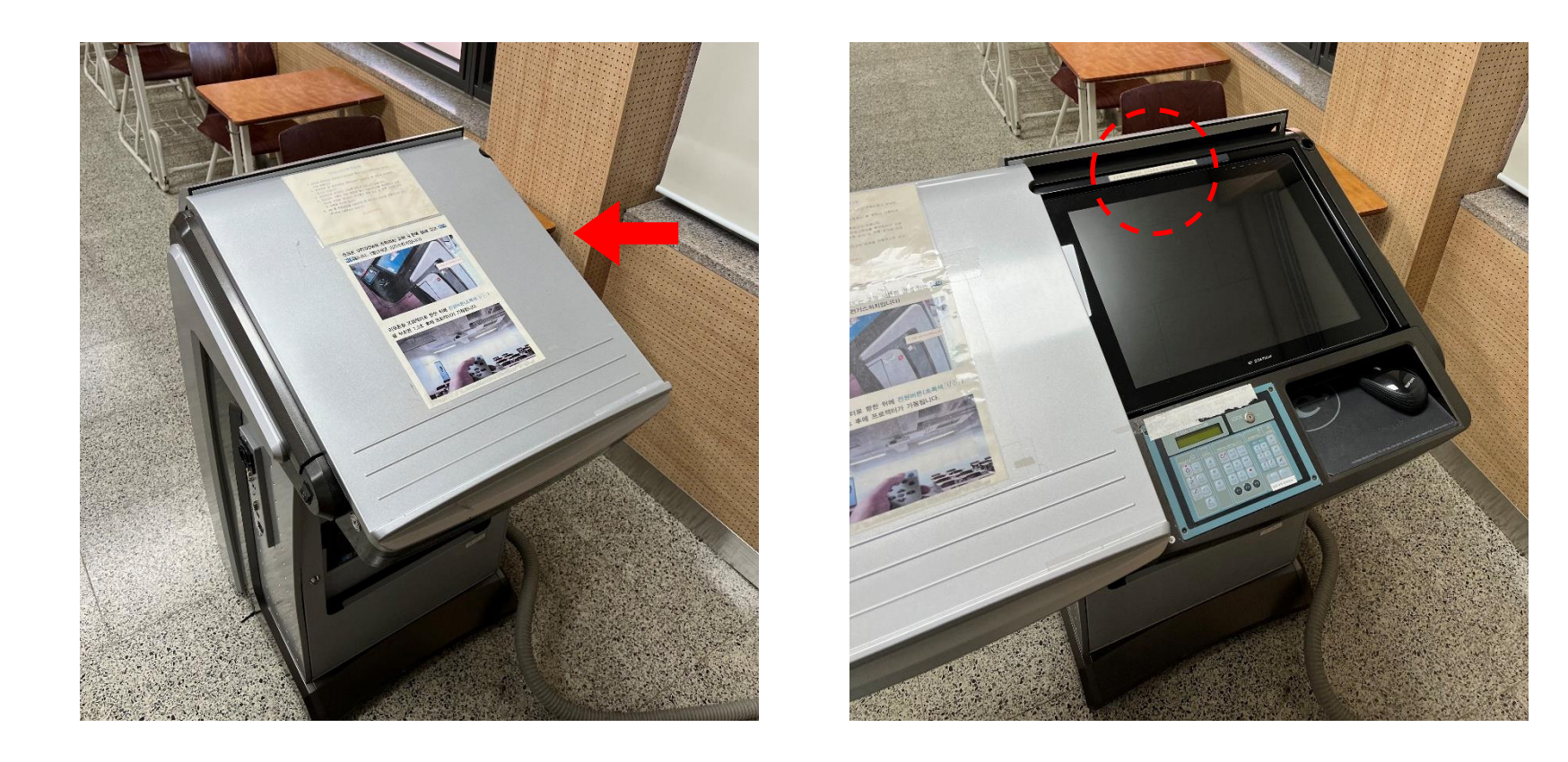

• 전자교탁 하단의 컴퓨터 본체 전원 버튼을 눌러 전원을 켭니다. 빨간 원안에 버튼을 누르면 USB 사용할 수 있는 포트가 있습니다.

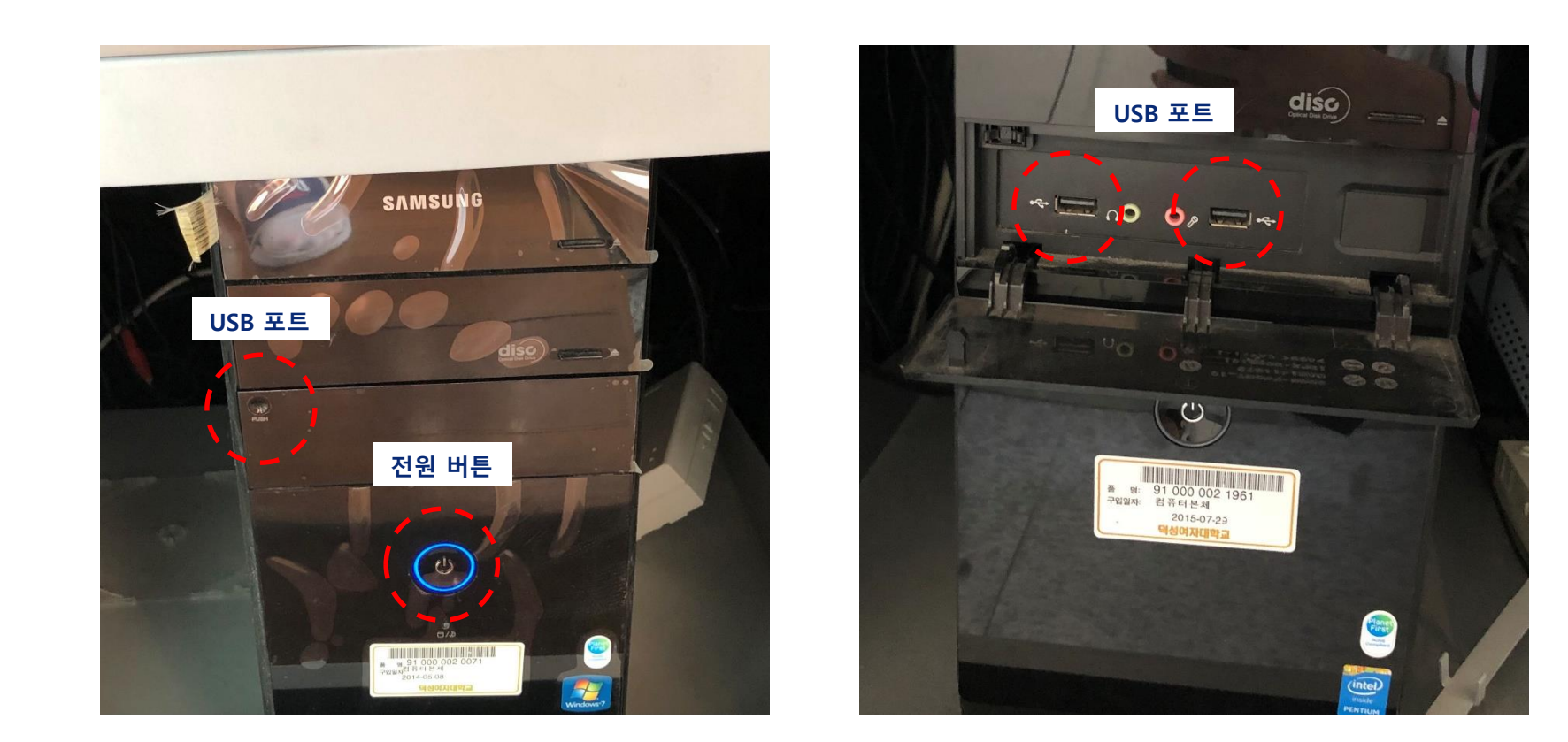

• 교탁 상단에 부착된 컨트롤러를 통해 프로젝터를 조작할 수 있습니다. BEGIN 버튼을 누르면 프로젝터가 켜지고 END 버튼을 누르면 프로젝터가 꺼집니다. 또는 ON 버튼을 누르면 프로젝터가 켜지고 OFF 버튼을 누르면 프로젝터가 꺼지며 PICTURE MUTE 버튼을 누르면 스크린의 화면을 잠시 감출 수 있습니다.

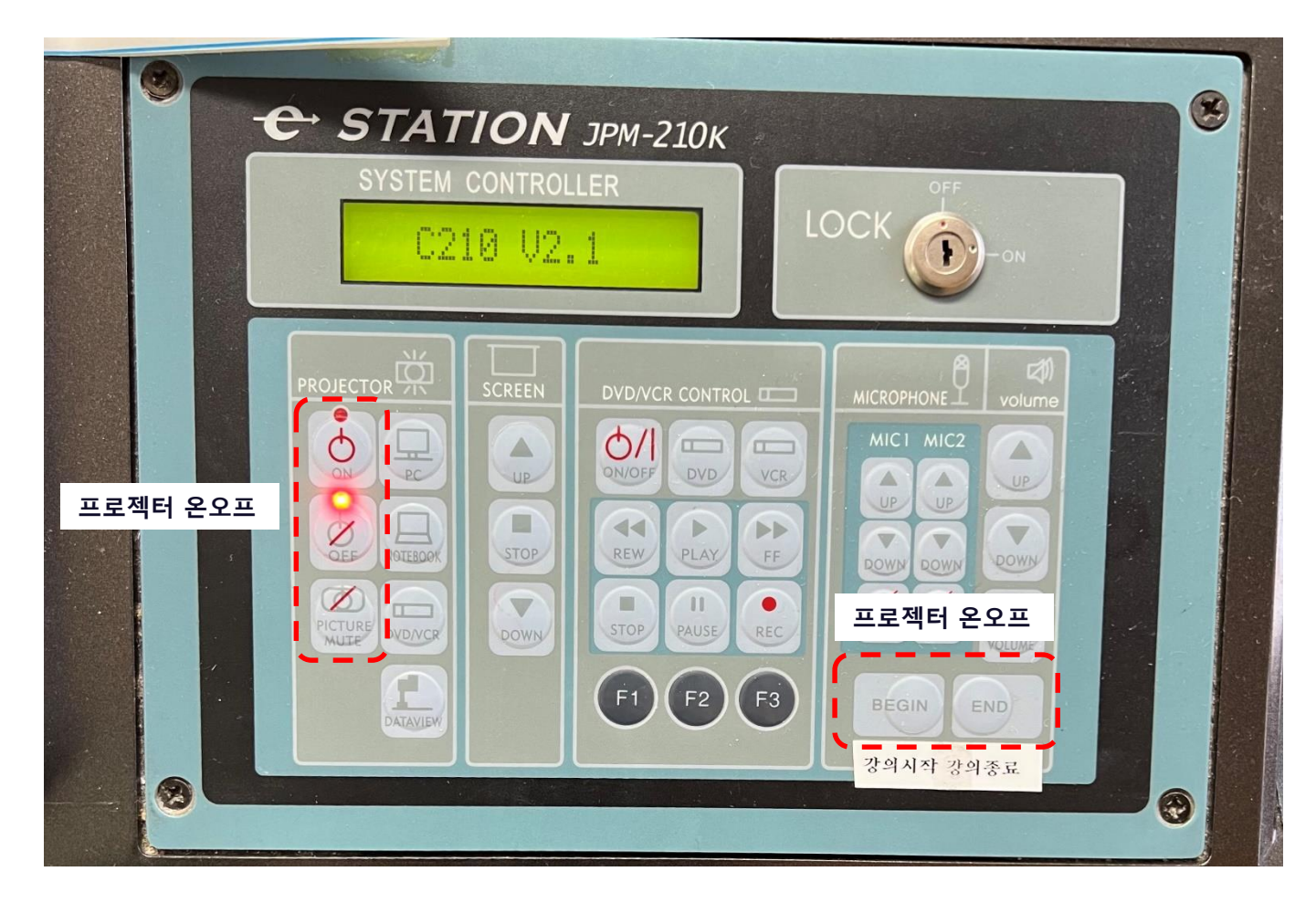

• 프로젝터 리모컨을 통해 프로젝터의 전원을 껐다 켰다할 수 있습니다. 빨간 버튼을 누르면 프 로젝터의 전원이 켜지고 다시 한번 누르면 프로젝터 전원이 꺼집니다.

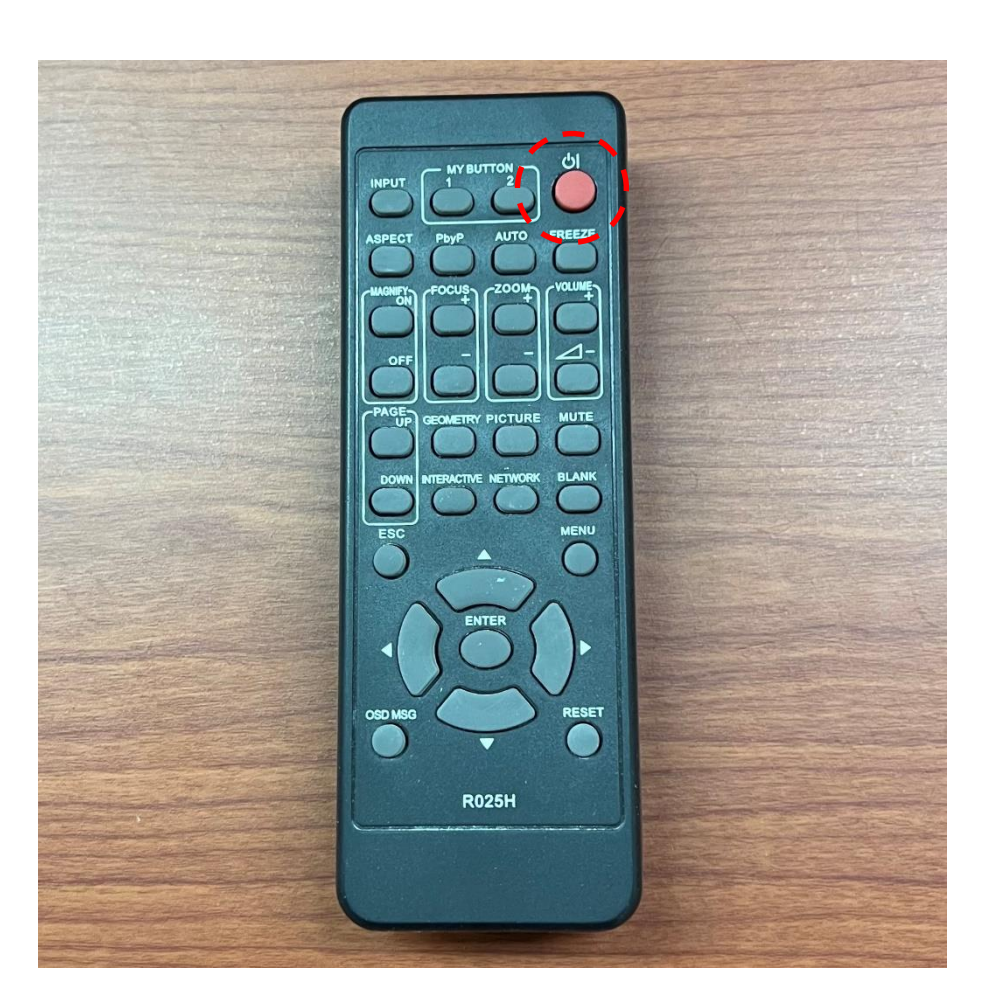

• 스크린은 빨간 원안에 버튼을 통해서 조작할 수 있습니다. ▽ 버튼을 누르면 스크린이 내려오고 △ 버튼을 누르면 스크린이 올라갑니다.

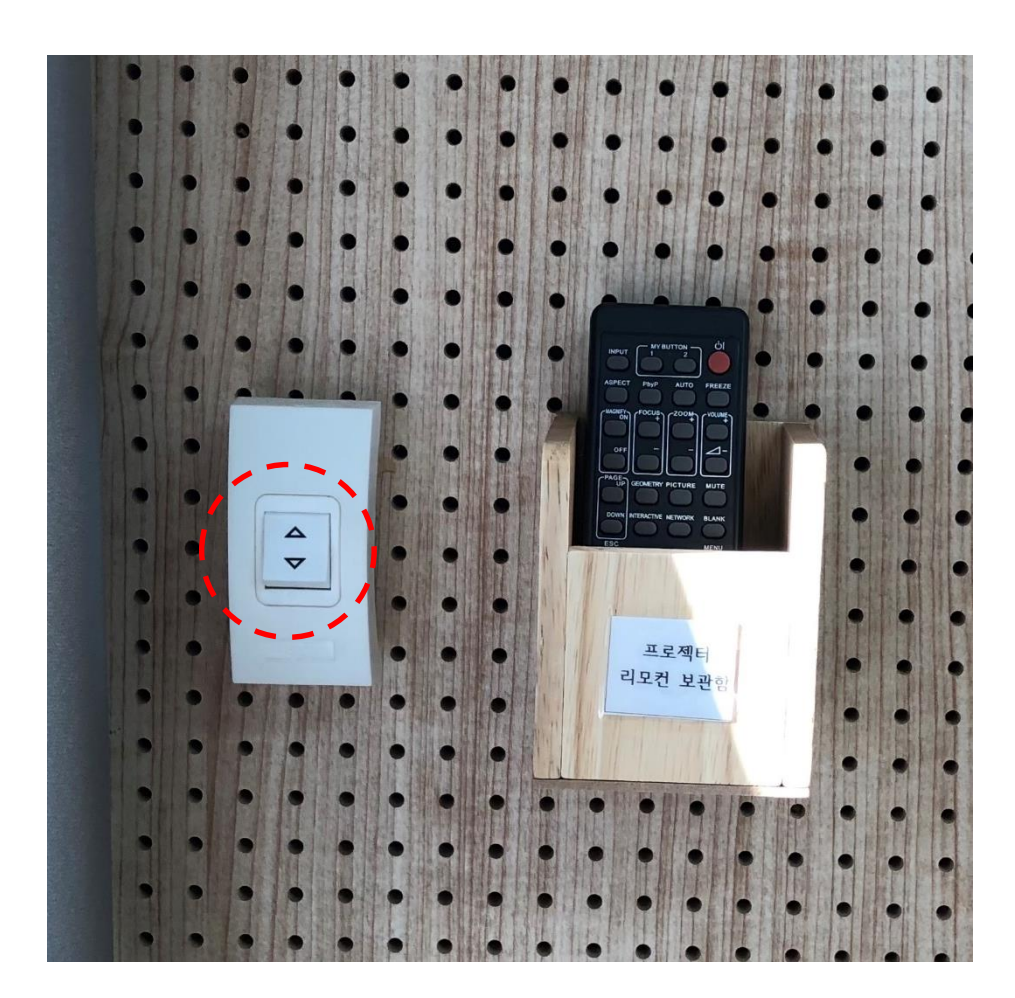

• 이스테이션 교탁엔 구즈넥 마이크가 따로 부착되지 않았기 때문에 유선 마이크를 사용하시면 됩니다.

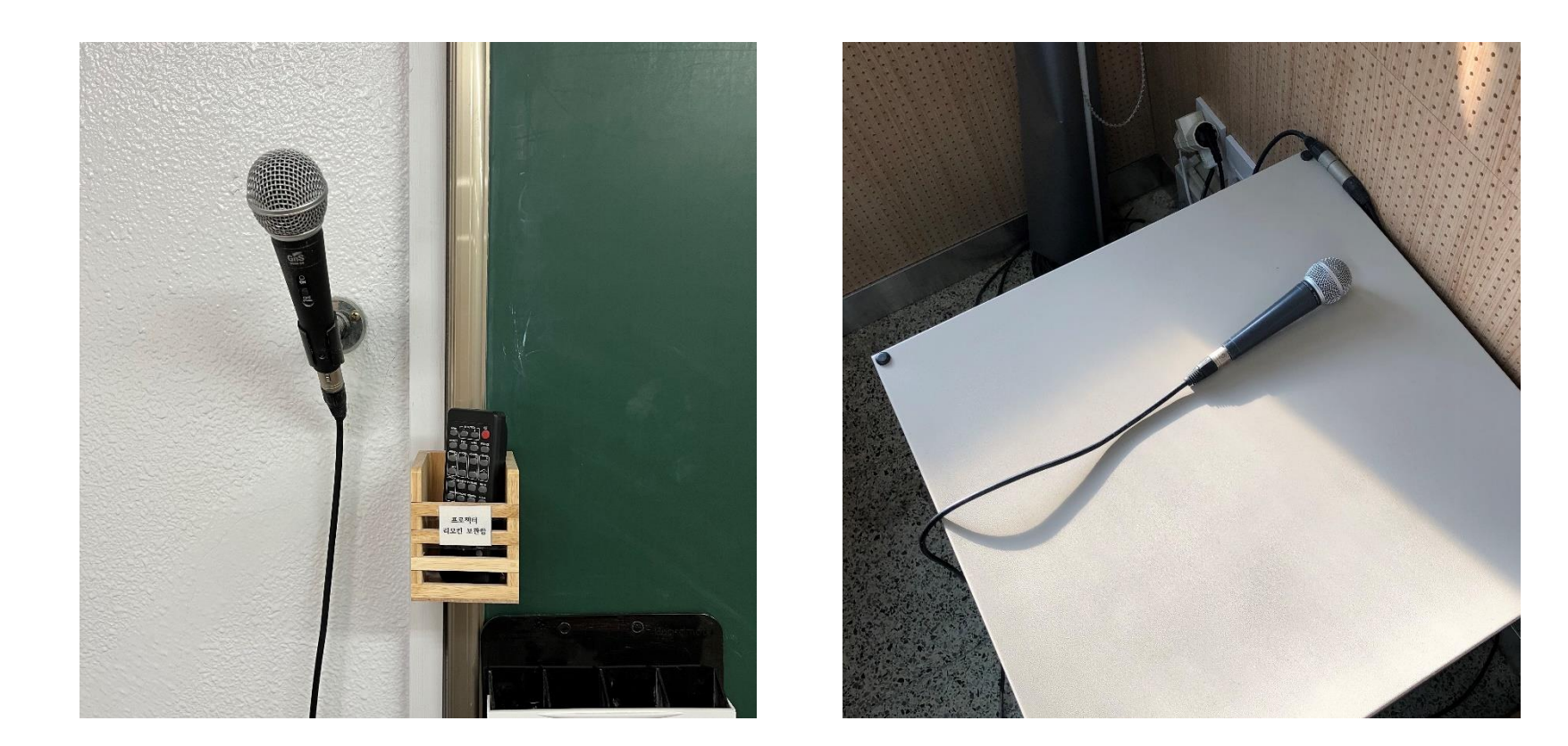

# [전자칠판] 매뉴얼

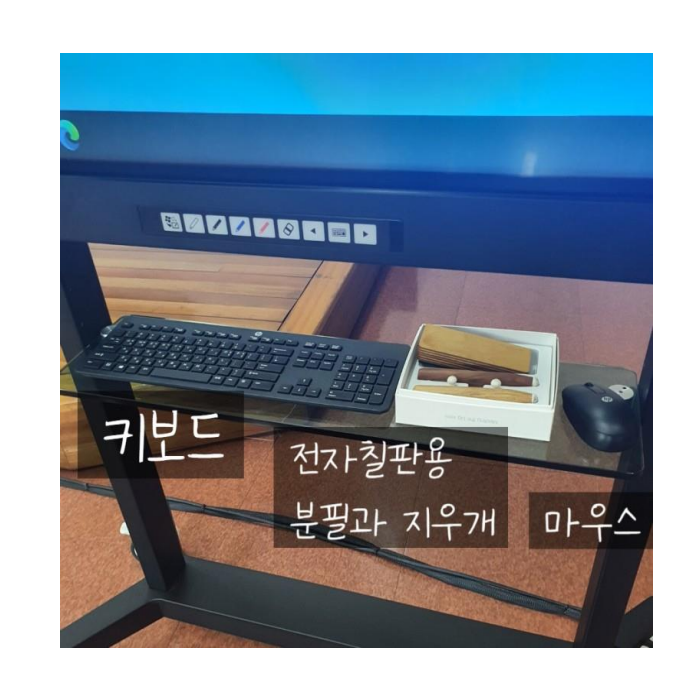

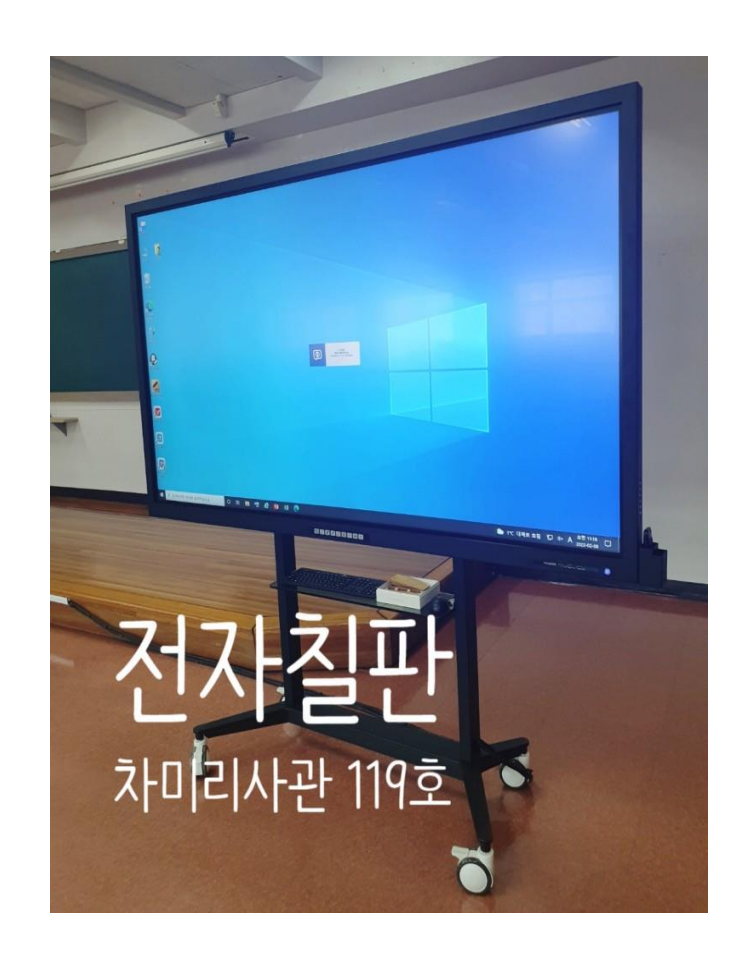

전자 칠판이란 '스마트보드'로 불립니다. 일반 칠판과 비교돼 쓰이며 학교 강의나 영상회의에서 사용되는 프레젠테이션 디스플레이 장치입니다.

• 전자칠판이란**?**

전자칠판 개요

1. 전자칠판 앞쪽에서 화면의 버튼을 누릅니다. 2. 전자칠판 뒤쪽에서 동그라미 친 부분의 전원 버튼을 누릅니다.

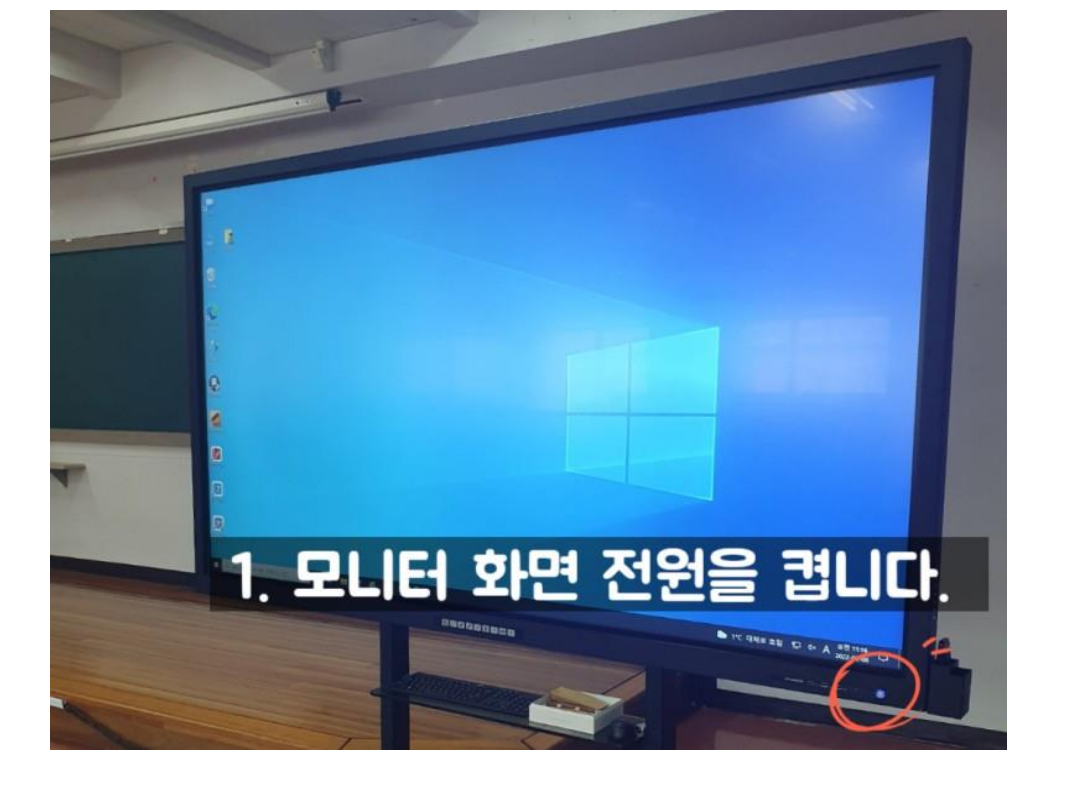

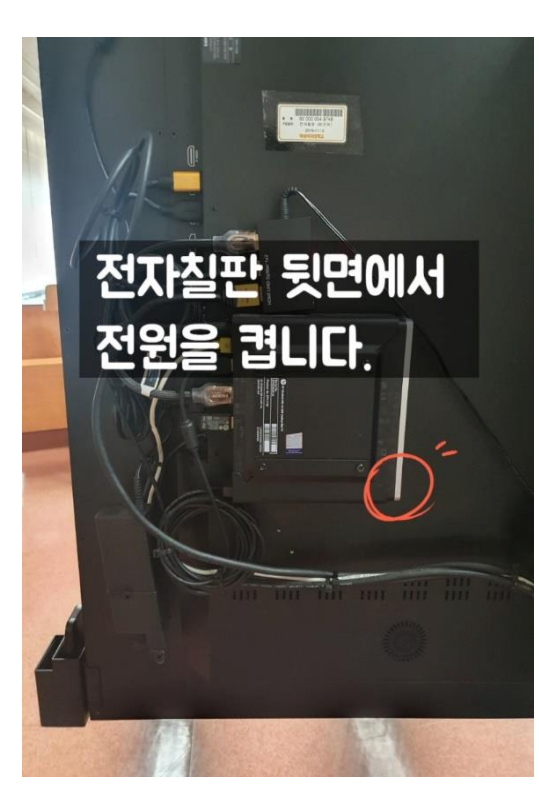

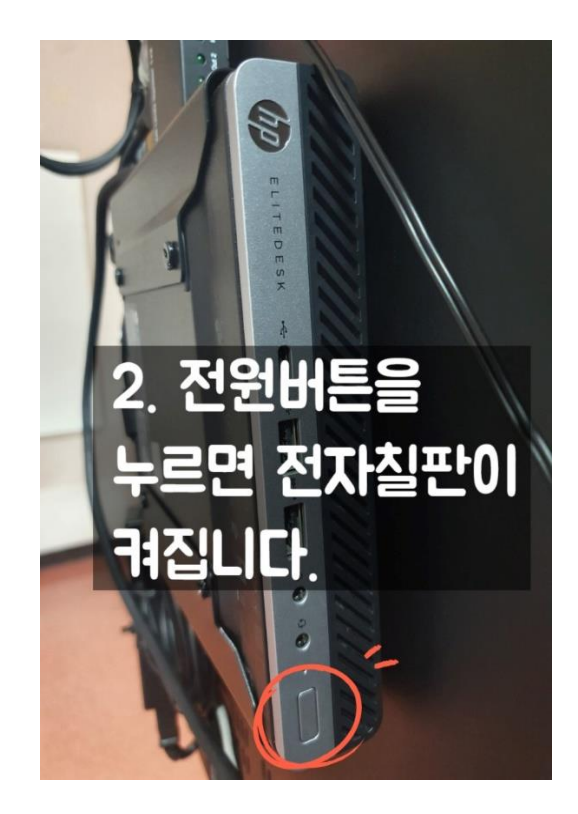

# 1. 각 부분의 이름과 기능

- 전원버튼을 눌러 기기를 켜고 프로그램을 실행시켜 자유롭게 판서 하시면 됩니다.
- 전자칠판 아래 PC 또는 전자교탁 내 교안 PC 와 HDMI로 연결이 되어 있습니다

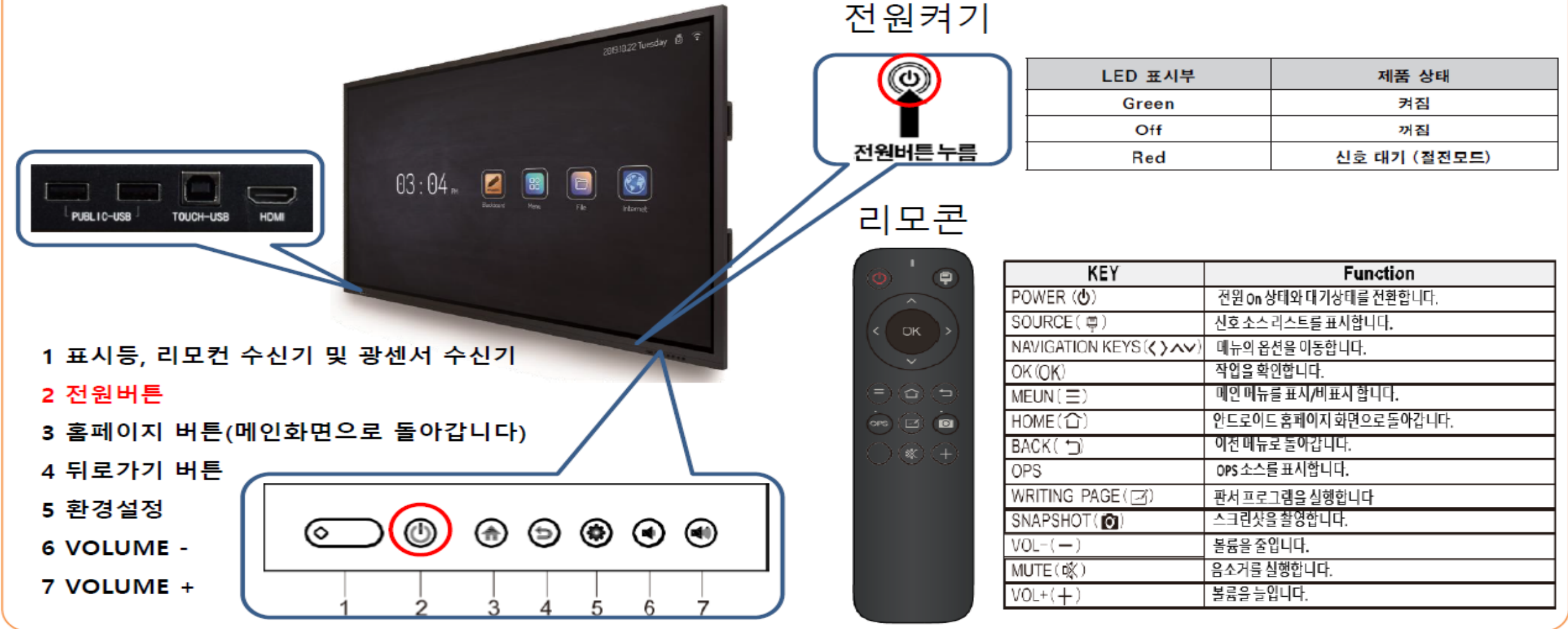

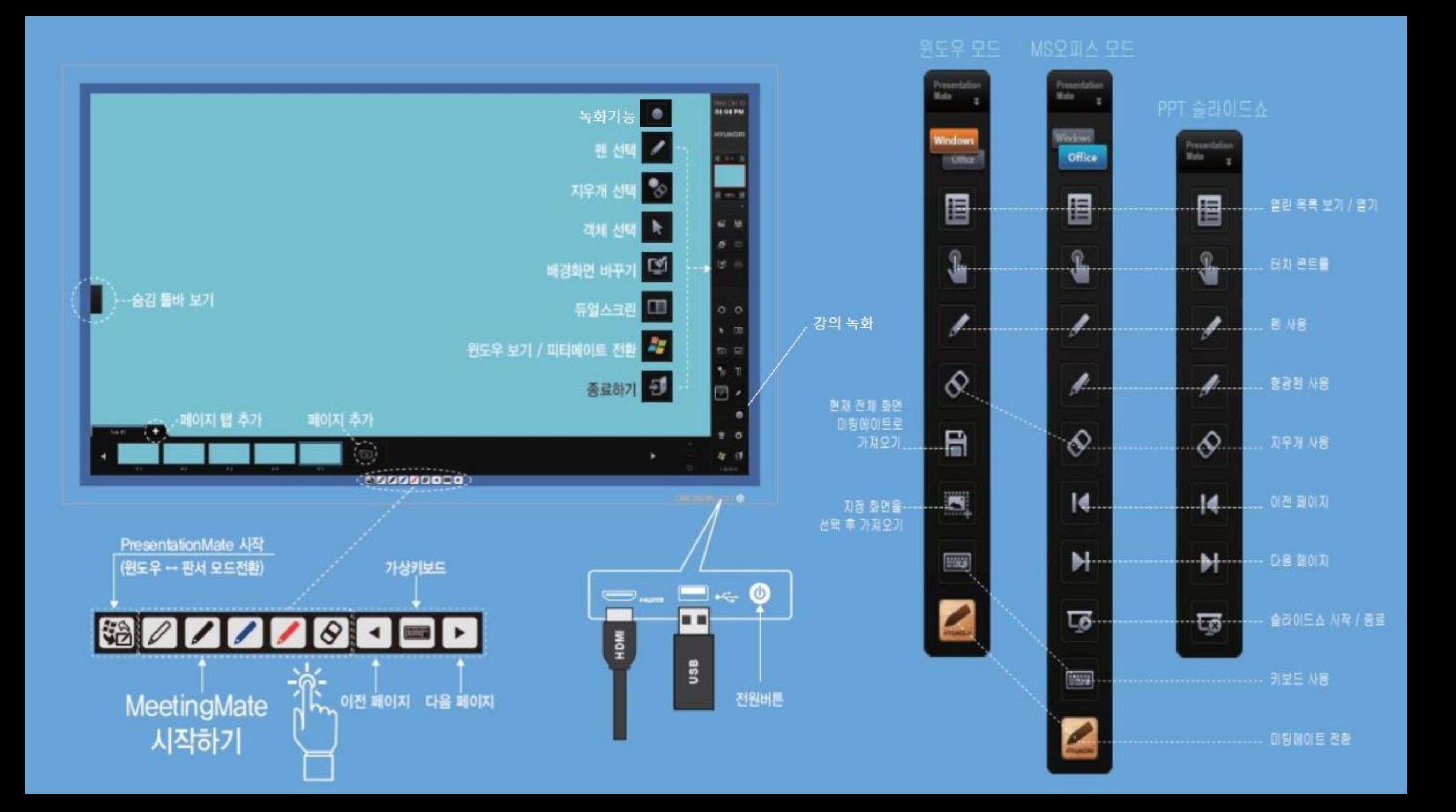